Міністерство освіти і науки України

Львівський національний університет ветеринарної медицини та біотехнологій імені С.З. Гжицького

Кафедра інформаційних технологій у менеджменті

# **ІНФОРМАЦІЙНІ ТЕХНОЛОГІЇ У ЗООФІЗІОТЕРАПІЇ**

# **Методичні рекомендаці до виконання лабораторних робіт**

Львів – 2023

Методичні вказівки склали: доц. Новосад В.П., ст. викл. Рамський І.О.

Затверджено на засіданні кафедри Протокол № 14 від 14.12.2023 р.

# <span id="page-2-0"></span>**ПРОГРАМИ ОБРОБКИ ТЕКСТОВИХ ДОКУМЕНТІВ ЛАБОРАТОРНА РОБОТА 1**

#### <span id="page-2-1"></span>**Тема: Створення, редагування та форматування документів засобами Word. Робота з таблицями та графічними об'єктами.**

#### **Інтерфейс Word**

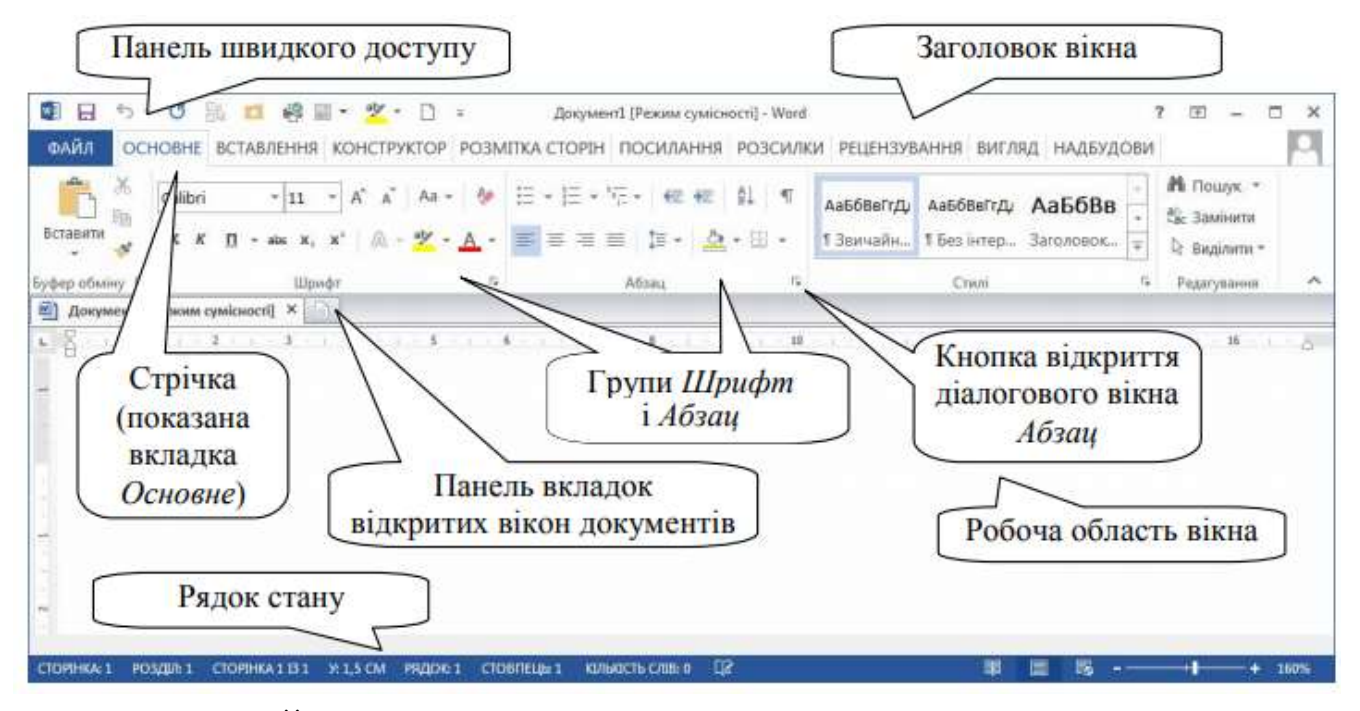

1. Вкладка ФАЙЛ – дозволяє створювати, зберігати, відкривати, друкувати документи, а також налаштувати його можливості.

2. Вкладка ОСНОВНЕ – дозволяє робити основні операції з текстом: змінювати параметри шрифту та абзацу, стиль тексту, працювати з буфером обміну і проводити пошук і заміну символів.

3. Вкладка ВСТАВЛЕННЯ – дозволяє робити вставлення об'єктів в документ (таблиць, зображень, відео та інших типів файлів).

4. Вкладка РОЗМІТКА СТОРІНКИ – дозволяє задати параметри сторінки – поля, розмір паперу тощо.

5. Вкладка ПОСИЛАННЯ – дозволяє створювати зміст документа, зноски, перехресні посилання, список таблиць, зображень тощо.

6. Вкладка РОЗСИЛКИ – дозволяє організувати автозаповнення та друк адрес на конвертах, запрошеннях.

7. Вкладка РЕЦЕНЗУВАННЯ – дозволяє виконати перевірку орфографії та пунктуації, надає можливості по роботі з нотатками і рецензіями.

8. Вкладка ВИГЛЯД – дозволяє перемикатися між відображеннями документа, включати видимість елементів (лінійка, сітка), керувати масштабом документа, відображенням вікон документів і макросами.

Залежно від виконуваних дій також можуть з'являтися нові вкладки з додатковими діями.

Кожна вкладка розбита на блоки (групи), які об'єднують кнопки і команди за змістом – наприклад блок Абзац в закладці Основне.

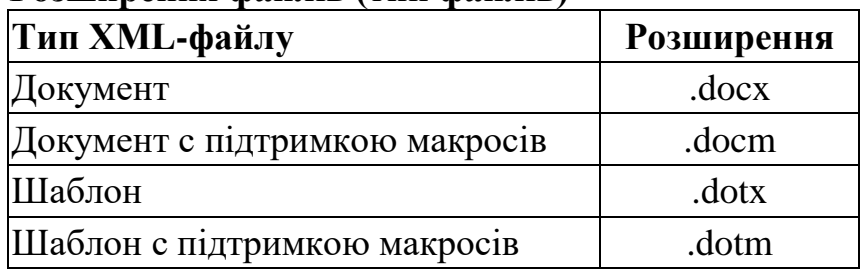

#### **Розширення файлів (тип файлів)**

#### **Сполучення клавіш, які часто використовуються**

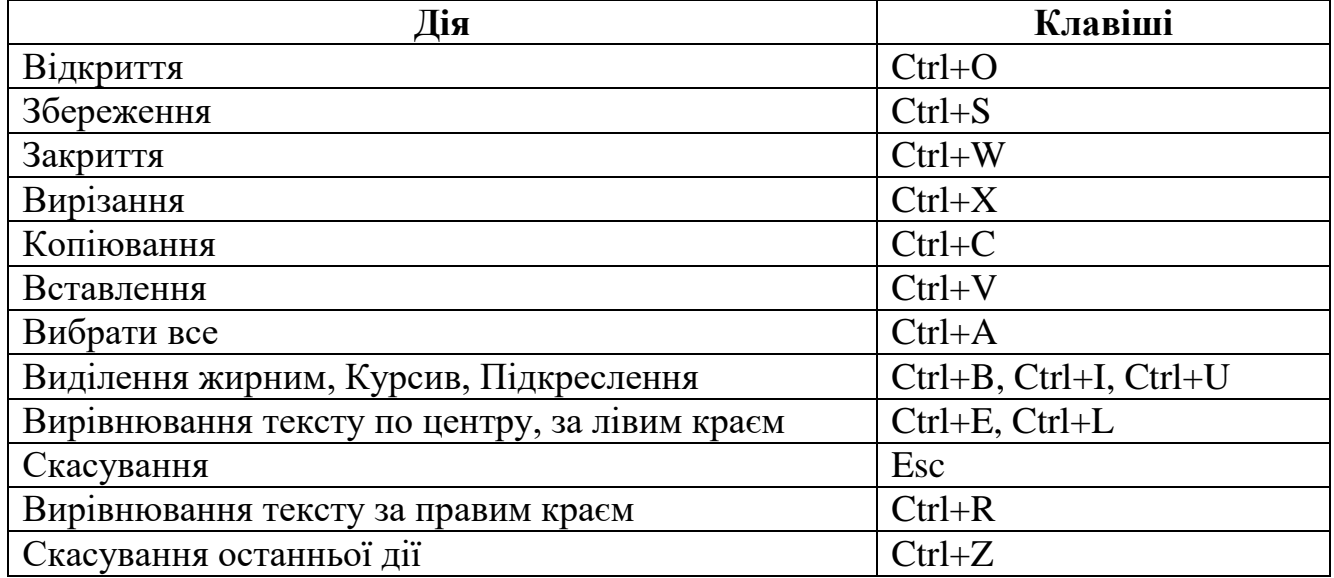

#### **ХІД РОБОТИ**

- **1.** Створіть текстовий документ Word, та дайте йому назву: « lab1\_Прізвище ім'я»
- **2.** Запустіть текстовий редактор. Задайте автозберігання документу 5 хв. Перенесіть у цей файл текст з файлу **pryklad\_text.docx**. Додайте до цього тексту інформацію про туристичні принади вашого краю об'ємом 1 сторінка.
- **3.** Встановіть шрифт Times New Roman та його розмір 12 пт, спосіб вирівнювання тексту – по ширині.
- **4.** Задайте параметри сторінки: формату сторінки А4; орієнтація –вертикальна; поля – праве 3 см, ліве 1 см, верхнє і нижнє 2 см. *(Розмітка сторінки Поля настроюванні поля у закладці поля).*
- **5.** Задайте абзацний відступ 1 см. Та віддаль між рядками одинарний інтервал. *(Розмітка сторінки абзац на закладці відступи та інтервали. Перший рядок відступ, а у полі міжрядковий інтервал задати одинарний*). Виправте мовні помилки. *(мова українська)*
- **6.** Форматуйте текст: заголовок по центру, шрифт у заголовку збільшіть до 16.5 пт.; другий абзац – курсивним; третій – потовщеним; четвертий – потовщеним курсивним; п'ятий – підкресленим курсивним.
- **7.** Вставте номер сторінки «з фігурами коло». *(Вставлення номер сторінки*).
- **8.** Збережіть документ. *(Файл* ⇒ зберегти як ... ⇒ особиста папка ⇒ назва з *пункту 2). Перегляньте одиниці виміру в лінійці (Параметри Додатково Відображення)*
- **9.** Скільки слів і символів є у набраному тексті? *(Рецензування статистика*).
- **10.**Проекспериментуйте з різними способами (режимами) відображення документа на екрані.*(Вигляд веб-документ, розмітка сторінки, структура,…*). Задайте режим розмітки сторінок.
- **11.**Проекспериментуйте з масштабом відображення документа на екрані, змінивши у полі масштаб панелі інструментів величину масштабу. *(Вигляд 50% задайте 100% задайте)*
- **12.**Задайте режим відображення спеціальних символів. *Натисніть на* ¶ *на панелі Основні.* Перегляньте ваш текст та вилучіть зайві пропуски (між словами у тексті один пропуск). Відмініть цей режим.
- **13.**Задайте вашому документу рамку та синій колір сторінки *(Розмітка сторінки*   $\Rightarrow$  Колір сторінки (межі сторінок)  $\Rightarrow$  виберіть колір (межі і заливка) ).
- **14.**Вставте автофігуру «усміхнене обличчя». (*Вставлення фігури основні фігури*). Надайте затінювання, замалюйте в колір на вибір і поверніть за допомогою кнопки поворотів.
- **15.**Вставте водяний знак *(Розмітка сторінки Водяний знак).* Придумайте водяний знак*.*
- **16.**Задайте нумерацію списку *(Основне нумерація). Перегляньте Маркери.*
- **17.**Увімкніть розставлення переносів *(Розмітка сторінки Авто.).* Відмініть дію.
- **18.**Створіть буквиці в першому абзаці. *(Курсор в тексті Вставлення Буквиця)*
- **19.**Введіть особисті налаштування. Ваше прізвище (Файл *Параметри Основні параметри Ім'я користувача та ініціали))*
- **20.**Створити новий документ .docx
- **21.**Задати поля сторінок:

верхнє – 1,5 см; нижнє – 1,5 см; ліве – 2 см; праве – 1 см.

- **22.**По виконаній роботі оформіть звіт за зразком.
- **23.**Створити таблицю з 6 стовпців і 8 рядків. *На вкладці Вставлення командою Вставити таблицю.* В першому рядку об'єднати всі клітинки. *На вкладці Робота з таблицями / Макет у групі Об'єднання*. Вписати в об'єднану клітинку назву заголовка таблиці згідно з індивідуальним варіантом. У клітинки наступного рядка відповідно до шаблона вписати назви полів для свого варіанта з таблині 1
- **24.**У першому стовпці таблиці за допомогою команди Нумерація створити нумерацію рядків арабськими числами (без крапки чи дужки наприкінці), заповнити клітинки таблиці довільними даними, тематика яких відповідає варіанту (див. табл.1). Таблиця повинна містити числові значення дані 2
- **25.**Задати форматування створеної таблиці: виділити заголовки полів (стовпців) і задати для них: стиль шрифту – напівжирний, розташування тексту в центрі

по горизонталі та по вертикалі в межах клітинки. *Вирівнювання на вкладці Робота з таблицями / Макет*

- **26.** Вирівнювання текстових полів таблиці задати по лівому краю, а числових та інших стовпців – по центру. *Головна група Абзац*.
- **27.**Змінити ширину стовпців таблиці спочатку вручну, а тоді скориставшись по черзі двома командами *Робота з таблицями / Макет у групі Розмір клітинки для виділеної таблиці: Автодобір / Автодобір за вмістом та Автодобір / Автодобір за шириною вікна*.
- **28.**Змініть висоту рядків таблиці. *Виділіть таблицю Властивості таблиці, після чого у діалоговому вікні на вкладці Рядок увімкнути режим Мінімум зі значенням висоти 0 см (також команду Властивості можна знайти на вкладці Робота з таблицями / Макет у групі Розмір клітинки).*

**Табл. 1**

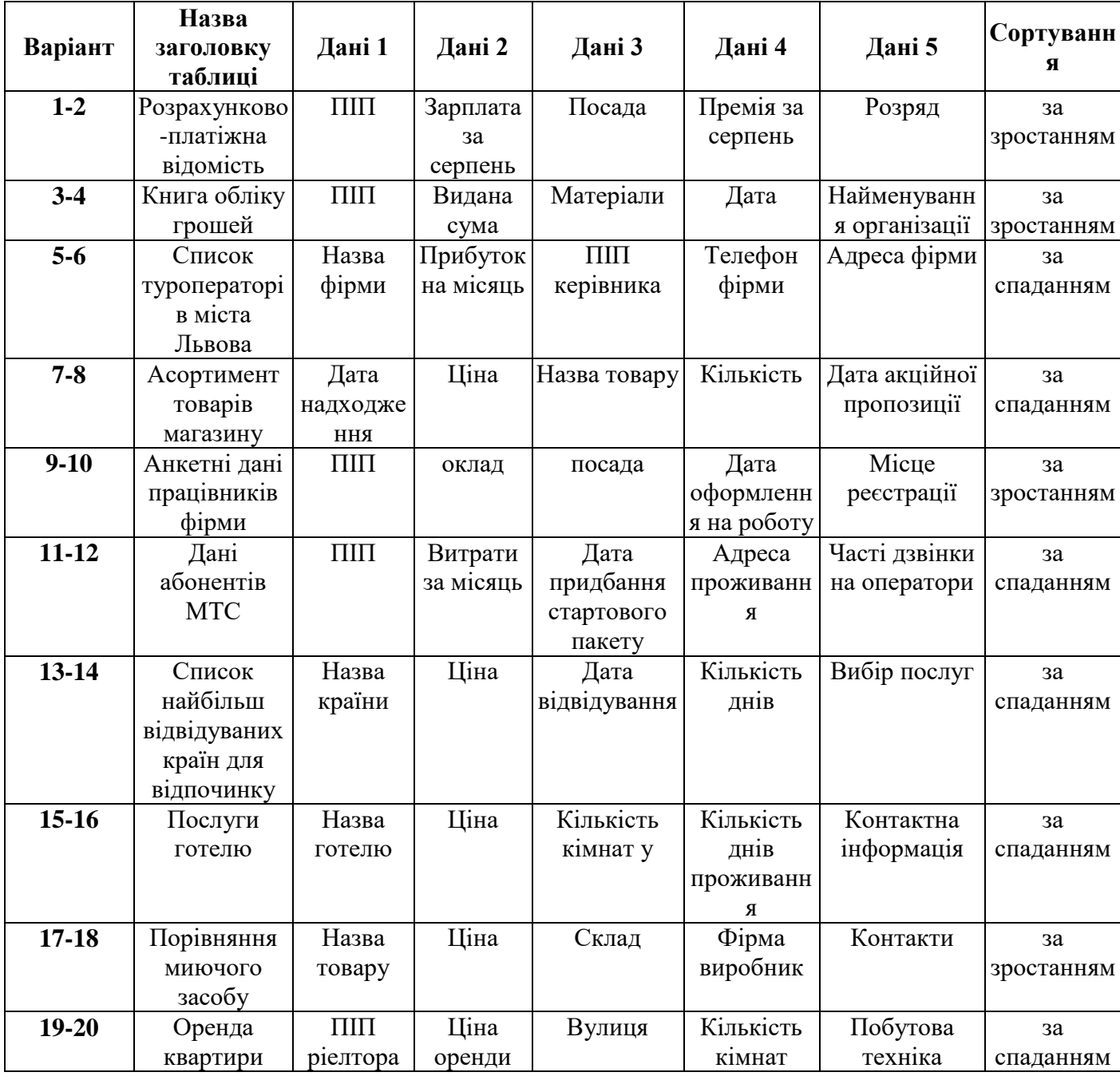

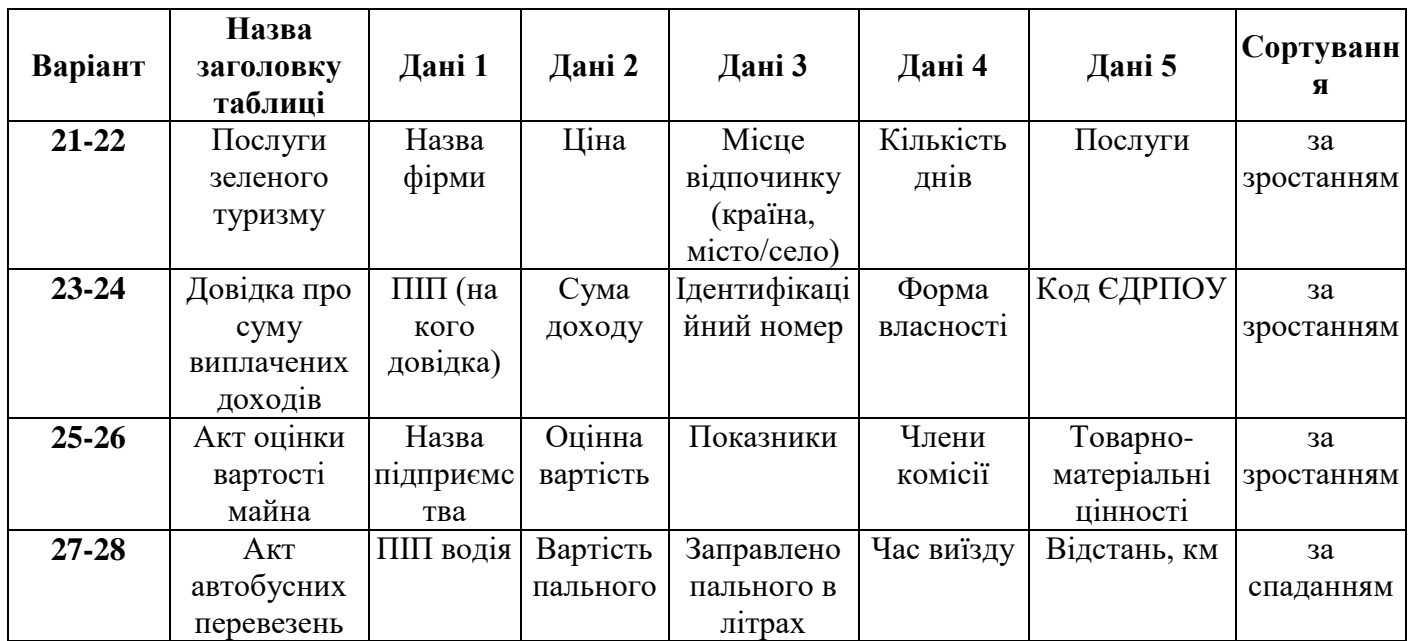

#### **Приклад створеної таблиці:**

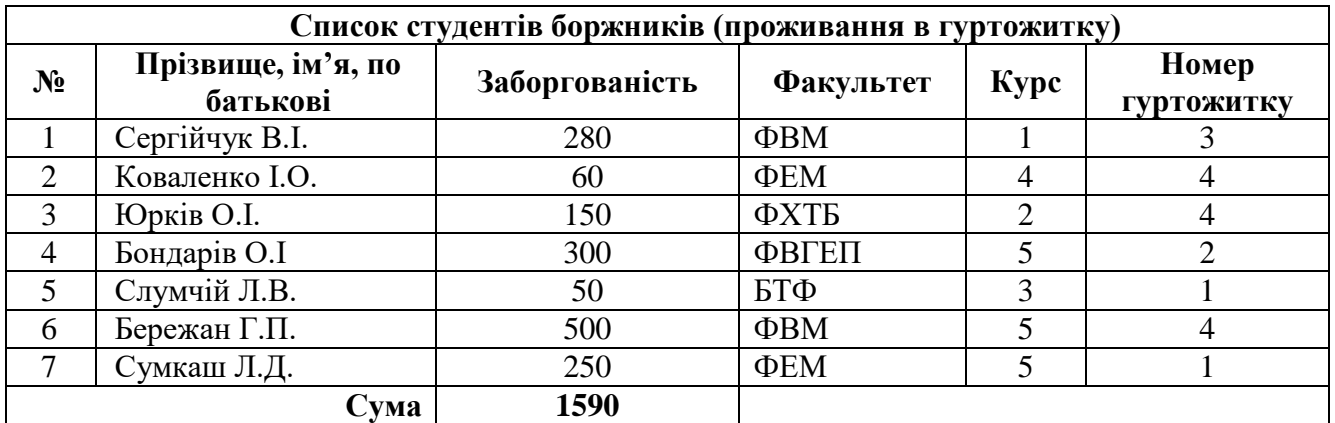

- **29.**Скопіювати створену таблицю, вставити копію (нижче першої) та вибрати для неї готовий стиль з набору стилів *на вкладці Робота з таблицями / Конструктор у групі Стилі таблиць*
- **30.** Відсортувати в другій таблиці дані 2 згідно варіанту. (Не потрібно виділяти усю таблицю). *На вкладці робота з таблицями/Макет вибрати команду Сортування, діалоговому вікні Сортування вибрати напрямок сортування: за зростанням або за спаданням.*
- **31.**Вставити новий рядок нижче останнього рядка таблиці і в клітинці під числовим стовпцем (Дані 2) створити формулу обчислення суми. *Робота з таблицями / Макет у групі Дані вибрати команду Формула: =SUM(ABOVE).Зробити надпис «Сума»*
- **32.**Змінити на одне довільне значення Дані 2 таблиці. Встановити курсор на клітинку з формулою Суми і оновити результат обчислень. Одночасне оновлення всіх формул натиснувши клавішу [F9].
- **33.**Дайте напрям тексту «Сума». *Права клавіша контекстного меню/Напрям тексту.*

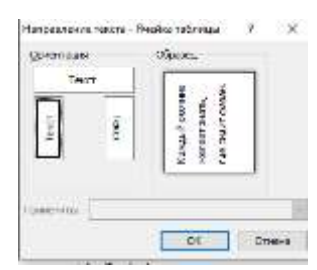

- **34.**Встановіть колонтитул вверху документу Прізвище та ініціали, внизу документа - дату.
- **35.**Між другою та першою таблицею зробіть розрив розділу з наступної сторінки. *Поставити курсор у кінець тексту, натиснути [Enter], на вкладці Розмітка сторінки у групі Параметри сторінки виконати команду Розриви / Розриви розділів – Наступна сторінка.*
- **36.**Встановити альбомну орієнтацію сторінки у новому розділі. *Двічі клацнувши на лінійці або скориставшись командою Розмітка сторінки / Параметри сторінки / Орієнтація / Альбомна*

Створіть діаграму до таблиці по стовпці дані 1,2*. Вставка/Діаграма.* 

**280 60 150 300 50 501 0 200 400 600 Бережан Г.П. Слумчій Л.В. Бондарів О.І Юрків О.І. Коваленко І.О. Сергійчук В.І.**

**Список студентів боржників**

**37.**Створити ще одну діаграму "Частка на ринку Інтернет-реклами, %" з *типом – Точкова діаграма, на якій значення з'єднані гладкими лініями*.

Для створення цієї діаграми слід виконати такі дії: вставити нову порожню діаграму; виділити всю таблицю з даними за замовчуванням та видалити їх; заповнити верхні два рядки таблиці такими даними:

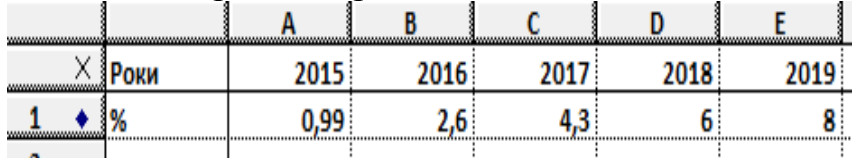

*Додати назву діаграми* «Частка на ринку Інтернет-реклами, %», *забрати легенду.*

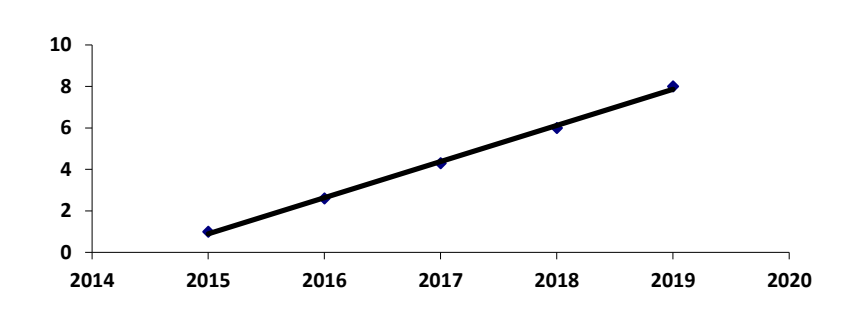

**Написати назву діаграми**

**38.**Зберегти роботу. Сформувати звіт з відповідями на контрольні питання.

#### **Контрольні питання:**

- **1.** Як виконується настроювання автоматичного переносу слів ?
- **2.** Як виконується настроювання відступів від краю сторінки ?
- **3.** Як розмістити текст посередині, по ширині тексту?
- **4.** Як можна відмовитись від щойно внесених змін?
- **5.** Які є способи відображення документа на екрані?
- **6.** Як задати відображення лінійки? Як задати одиниці вимірювання на лінійці?
- **7.** Як задати параметри сторінки?
- **8.** Як визначити кількість слів, абзаців у документі?
- **9.** Як виокремити тексту за допомогою  $\oplus$ ,  $\cong$ ?
- **10.** Що таке список? Які типи списків знаєте?
- **11.** Як почати новий абзац тексту?
- **12.** Як вирівняти фрагмент тексту по центру, з обох боків, ліворуч, праворуч?
- **13.** Як фрагмент тексту залити кольоровим фоном?
- **14.** Як створити буквицю?
- **15.** Назвіть основні елементи вікна текстового процесора Microsoft Word та їх призначення.
- **16.** Чому інколи в тексті деякі слова підкреслюються хвилястими лініями? Як виправити цю ситуацію?
- **17.** Чим відрізняється процес виконання команд Зберегти та Зберегти як… ? Опишіть процес зберігання документу за допомогою команди Зберегти як…
- **18.** Як задавати масштаб зображення у вікні Word?
- **19.** Як змінювати розмір і розташування вікон Word?
- **20.** Що таке недруковані символи? Як можна відобразити їх на екрані і яку інформацію вони містять?
- **21.** Записати послідовність дій при створенні формул у документі Word.
- **22.** Назвати команди панелі інструментів Формула вікна редактора формул.
- **23.** Як можна вставити у текст: грецькі символи
- **24.** Назвати не менш 3-х способів створення таблиці у MS Word?
- **25.** Описати послідовність дій для об'єднання клітинок таблиці.
- **26.** Як видалити вміст клітинок таблиці, видалити декілька рядків чи то стовпців таблиці, видалити усю таблицю?
- **27.** Які дії треба виконати для того, щоб відсортувати значення у таблиці: а) за зростанням значень у стовпці таблиці з переставляннями в інших стовпцях таблиці? б) лише в одному конкретному стовпці таблиці без змінень (переставлянь) у решті стовпців?
- **28.** Як виділити: а) клітинку; б) рядок; в) стовпець; г) групу розрізнених клітинок таблиці; д) усю таблицю?
- **29.** Описати, як можна розділити клітинки таблиці? Вказати декілька способів.
- **30.** Які різновиди вирівнювання вмісту клітинок існують? Які види вирівнювання зазвичай використовують: а) для шапки таблиці

#### <span id="page-9-0"></span>**СТВОРЕННЯ ТА ЗАСТОСУВАННЯ ПРЕЗЕНТАЦІЙ**

#### **ЛАБОРАТОРНА РОБОТА 2**

#### <span id="page-9-1"></span>**Тема: Хмарний сервіс для створення інтерактивних презентацій в режимі онлайн Prezi. Google Презентації. PowerPoint.**

*Мета. Ознайомитися з мультимедійною технологією та засобами створення інтерактивних презентацій.*

#### **Загальні відомості про PowerPoint**

Для розроблення презентацій мультимедіа найпоширенішою в Україні є російськомовна версія PowerPoint, яка входить до складу інтегрованого пакета MS Office. За допомогою цього додатка розроблюють презентації, що складаються з наборів слайдів, у яких текст поєднується з графічними об'єктами, фотокартками, звуком, відео- та мультиплікаційними ефектами. Слайди можна подати як у суворій чорно-білій гамі, так і у вигляді кольорових зображень. Для цього використовують шаблони оформлення, створені професійними дизайнерами. Шаблони можна придумати і самотужки.

Слайди можуть містити:

- текст;
- таблиці;
- діаграми, у тому числі організаційні;
- рисунки;
- відеокліпи;
- звуковий супровід (музику або голос);

 гіперпосилання на інші слайди та документи (презентації, таблиці, діаграми тощо, які знаходяться на даному комп'ютері або в Інтернеті).

Окремі об'єкти слайдів можуть мати ефекти анімації.

Оскільки PowerPoint є складовою Microsoft Office, то, готуючи презентацію, можна використовувати фрагменти документів Word, електронних таблиць і діаграм Excel, даних Access. Створені в PowerPoint слайди можна відразу переглянути і, при потребі, змінити.

Презентації PowerPoint демонструють:

- на моніторі для невеликого кола осіб (у тому числі в Інтернеті);
- на екрані за допомогою мультимедійного проектора;
- на екрані за допомогою епідіаскопів, використовуючи прозорі плівки;

 на екрані за допомогою діапроекторів, використовуючи 35-міліметрові слайдофільми;

як роздруки на папері.

#### **ХІД РОБОТИ**

#### **1. Запустити програму Power Point.**

**2. Створити загальну (нову, порожню) презентацію.**

**3. Вибрати авторозмітку (вигляд) першого слайда з запропонованого меню: Титульний слайд.**

Вибрати перший елемент і натисніть ОК.

**4. Увести заголовок першого слайда.**

Клацнути у полі заголовка і ввести: Що я знаю про PowerPoint.

**5. Увести підзаголовок з двох пунктів:**

Моя перша презентація, натиснути Enter

Доповідач: Прізвище І.П.

#### **6. Застосувати оформлення (стилю) до слайду з меню.**

Формат  $\Rightarrow$  Применить оформление  $\Rightarrow$  Виберати стиль на свій смак (метеор, вир  $T0III$ ощо)  $\Rightarrow$  Применить.

#### **7. Створити (вставити) другий слайд.**

Вставка  $\Rightarrow$  Создать слайд  $\Rightarrow$  Виберати другу позначку: Маркированный список  $\Rightarrow$  OK

**8. Увести заголовок другого слайду:** 2. Power Point. Початок роботи

#### **9. Наповнити змістом другий слайд.**

Увести такий список з трьох пунктів у поля тексту:

Запуск програми

Вибір способу слайдів

Оформлення слайдів

**10 Створити третій слайд з заголовком:** 3. Power Point. Робота з текстом та

увести такий список пунктів у тексті слайду:

Уведення текстів у слайд

Редагування текстів

Нові кнопки

Тінь

Збільшення / зменшення інтервалів між абзацами

Збільшення / зменшення шрифту

Підвищення / пониження рівня тексту.

#### **11. Понизити рівень уведеного тексту**

Якщо текст виходить за рамки слайду, то необхідно його виділити і на панелі

інструментів натиснути кнопку Понизить уровень .

#### **12. Створити четвертий слайд з заголовком:** 4. Power Point. Панелі

інструментів і таким списком пунктів

Панель команд

Панель ефектів анімацій

#### **13. Увімкнути панель анімації**

Анимация  $\Rightarrow$  Область анимации

#### **14. Настроїти анімацію для четвертого слайду**

Натиснути на кнопці Добавить анимацию і для заголовку задати ефект Появление  $\Rightarrow$  справа  $\Rightarrow$  По буквам, а для тексту Прямоугольник  $\Rightarrow$  наружу  $\Rightarrow$  Все вместе.

**15. Перемкнути режим з режиму слайдів у режим структури.**

Натиснути на другу ліворуч кнопку внизу екрану Режим структуры .

**16. Отримати п'ятий слайд методом копіювання четвертого.**

Вибрати четвертий і скопіювати його.

**17. Відредагувати п'ятий слайд так**

Заголовок: 5. Power Point. Режим роботи

Текст: Режим слайдів

Режим структури Режим сортування Режим перегляду

**18. Активізувати перший слайд і виконати демонстрацію слайдів.**

Клацнути мишкою на першому слайді в на панелі інструментів вибрати пункт Показ слайдов ⇒ Начать показ.

**19. Після перегляду перейти з режиму структури в режим слайдів.**

Натиснути на третю ліворуч кнопку внизу екрану Режим слайдов  $\Box$ .

**20. Вставити в титульний слайд картинку лева з ClipArt.**

Вставка ⇒ Рисунки.

**21. Розмістити картинку у нижньому правому куті і задати леву ефект анімації вїзду або інший.**

**22. Створити анімацію до кожного слайду.**

**23. Зберегти файл у своїй папці.**

**24. Створити презентацію на довільну тему об'ємом не менше 10 слайдів із застосуванням ефектів анімації та переходів. До одного об'єкта на слайді має бути застосовано не менше 3-х анімацій (вхід, виділення, вихід).**

#### **Контрольні питання**

- 1. Що таке мультимедіа?
- 2. Охарактеризуйте мультимедійні комп'ютери
- 3. Охарактеризуйте мультимедійні проектори.
- 4. Які є види презентацій?
- 5. Опишіть інтерактивну презентацію.
- 6. Які є типи презентацій?
- 7. Опишіть маркетингові презентації.
- 8. Опишіть маркетингові презентації.
- 9. Що таке корпоративні презентації? Наведіть приклади корпоративних презентацій.
- 10.Який принцип створення презентації за допомогою програми PowerPoint?
- 11.Що можуть містити слайди?
- 12.Яка послідовність створення анімації.

# <span id="page-12-0"></span>**ПРОГРАМИ ДЛЯ РОБОТИ З ЕЛЕКТРОННИМИ ТАБЛИЦЯМИ EXCEL**

#### **ЛАБОРАТОРНА РОБОТА 3**

#### <span id="page-12-1"></span>**Тема: Створення, редагування та форматування електронних таблиць. Організація обчислень. Аналіз та візуалізація даних.**

*Мета: практичне освоєння технології роботи з електронними таблицями в табличному процесорі Excel: створення і редагування таблиць, розрахунки за формулами, розв'язування завдань за допомогою електронних таблиць.*

Введення даних здійснюють безпосередньо в поточну комірку або в рядок формул. Місце введення вказується текстовим курсором.

#### **Форматування вмісту комірок.**

Часто застосовують такі формати запису чисел: *звичайний числовий, фінансовий і формат 64 дати*. *Фінансовий формат* використовується для запису грошових сум, він відрізняється від числового вказівкою грошової одиниці (наприклад, грн.) і фіксованим числом знаків після коми. Крім того, програма інакше підходить до заокруглення чисел в цьому форматі, щоб в результаті операцій з дуже великими сумами не загубилася жодна копійка. При записі *дати* можна вибирати різні варіанти форматування. *Текстові формати*. Використовують для запису текстових рядків і цифрових нечислових даних (наприклад, поштових індексів, номерів телефонів і тому подібне).

#### **Вирівнювання даних**.

Змінити можна за допомогою команди Формат клітинок, відповідні закладки.

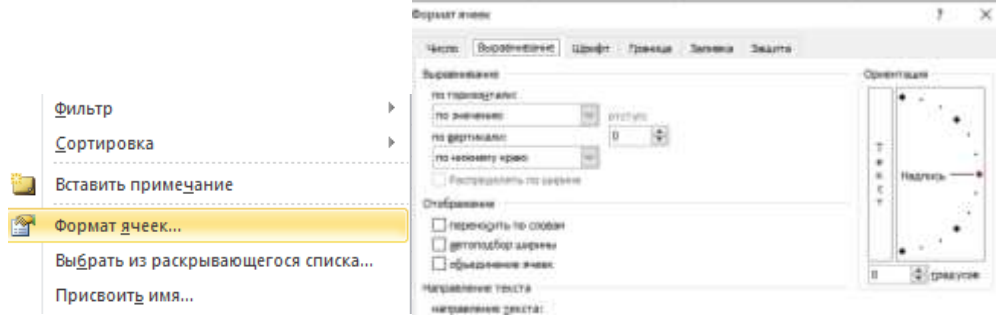

#### **Шрифт**.

Його можна змінити у клітинці або діапазоні клітинок, скориставшись кнопками на панелі інструментів або за допомогою вкладки Шрифт.

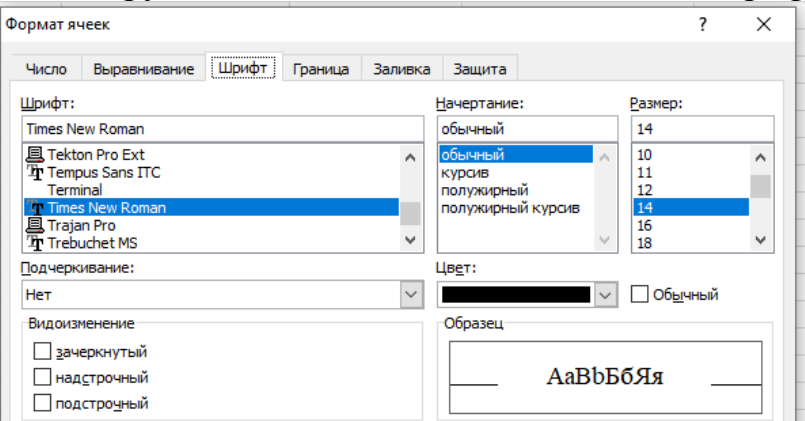

#### **Обчислення.**

Обчислення в таблицях виконуються за допомогою **формул**. **Формула** може складатися з математичних операторів, значень, посилань. Результатом виконання формули є деяке нове значення, що міститься у рядку формули. Формула починається зі знаку *"="*.

У формулі можуть використовуватися арифметичні оператори +, -, \*, /. Порядок обчислень визначається звичайними математичними законами. Приклади формул:  $=32*(160-39)^2$ ° запис:  $=32*(F6-E6)^2$ 

#### **Майстер функцій.**

Полегшує вибір потрібної функції. У списку Категорія вибирається категорія, до якої відноситься функція (якщо визначити категорію скрутно, використовують пункт Повний алфавітний перелік), а в списку Функція — конкретна функція даної категорії. Після клацання на кнопці ОК ім'я функції заноситься в рядок формул разом з дужками, що обмежують список параметрів. Текстовий курсор встановлюється між цими дужками.

Для вставки функції необхідно:

виділити клітинку для вставки функції;

 викликати *Мастер функций* за допомогою команди *Формули, Вибрати Вставити Функцію,* через рядок формули натиснути *fx* або через клавіші **Shift+F3**;

 у діалоговому вікні, що з'явилося, вибрати тип функції в переліку *Категория* і потрібну функцію в переліку *Функція*;

#### **ХІД РОБОТИ**

**1.** Запустити програму *Excel*.

**2.** Створити таблицю відповідно до зразка.

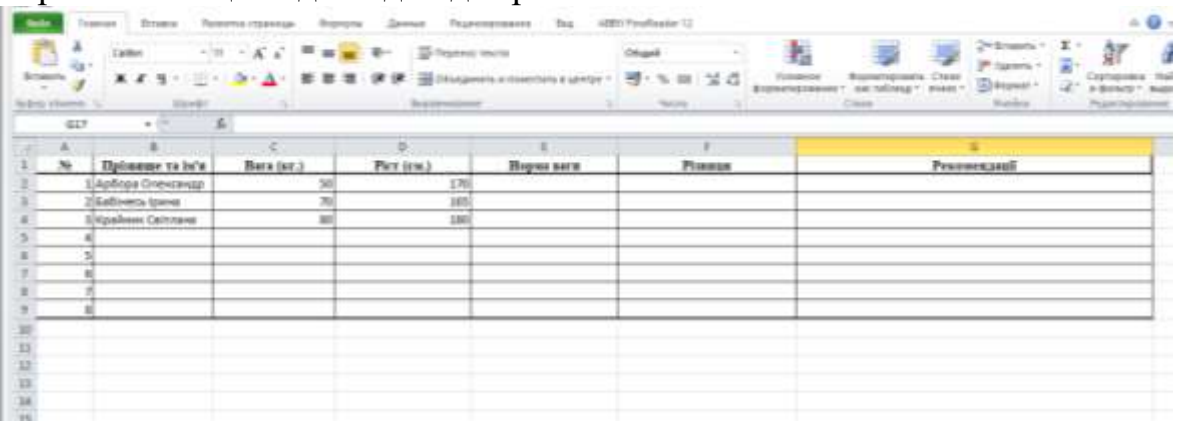

**3.** Заповнити діапазони С2:С9, D2:D9 своїми даними *(дані ввести ваших однолітків)*, відобразіть видимі границі до таблиці.

**4.** Розрахувати *норму ваги* за формулою (*Норма ваги = Ріст -100* ) та занести до комірки E2.

**5.** Скопіювати формулу комірки E2 скориставшись автозаповненням розмножте формулу до комірок E3:E9.

**6.** Розрахувати *різницю між нормою ваги і реальною вагою* та ввести значення до комірки F2 (*Різниця = Вага – Норма ваги*) скориставшись автозаповненням розмножте формулу до комірок E3:E9.

**8.** Скориставшись *логічною функцією* ЕСЛИ (IF), записати до комірки G2 умову для визначення *рекомендацій*: якщо різниця ваги для даної особи (поле Різниця) більше 0, надрукувати пораду " *Необхідно схуднути*", інакше – "*Все добре*".

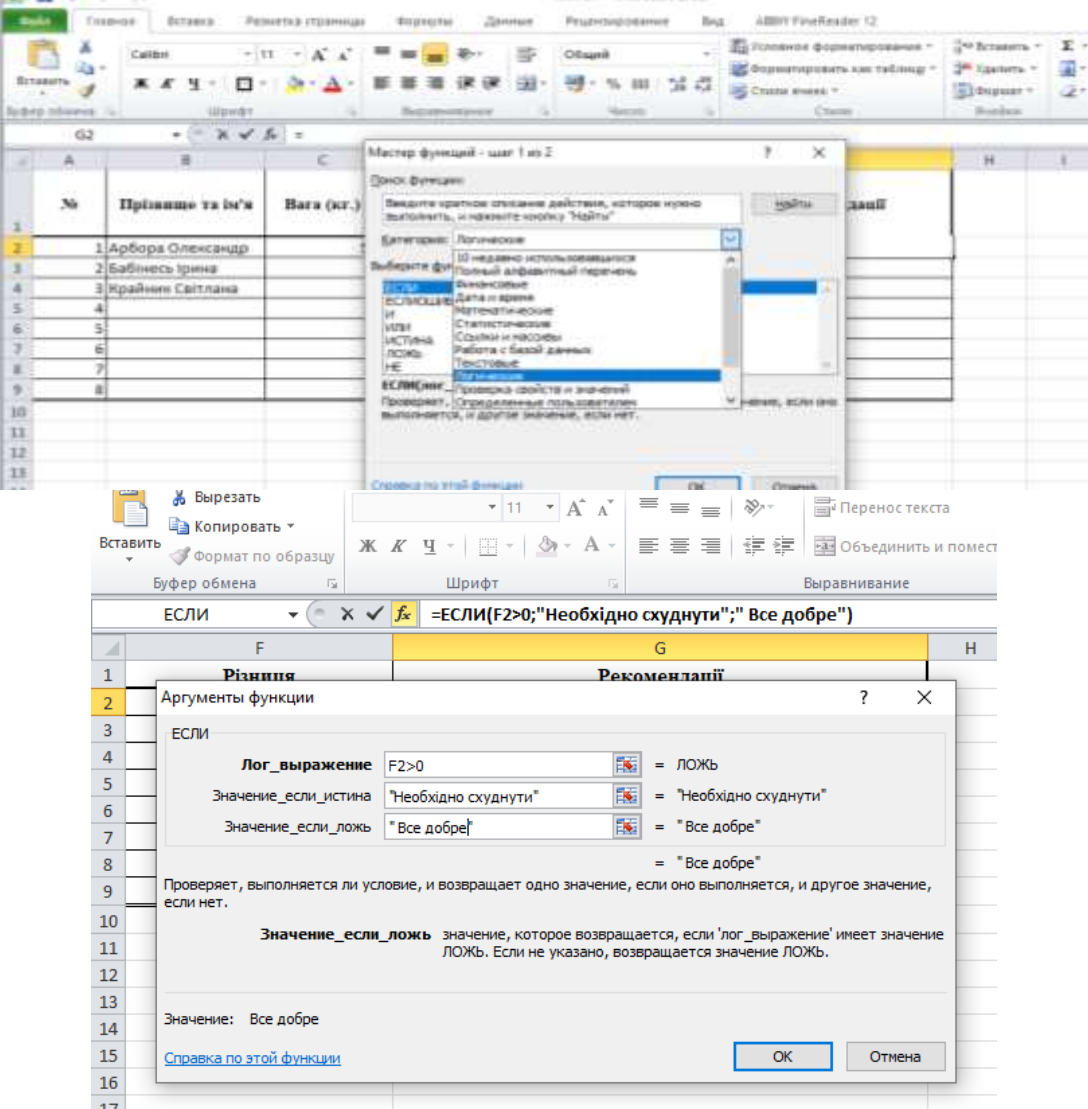

**9.** Скористайтесь автозаповненням комірок і розмножте формулу до комірок G3:G9.

**10.** Скориставшись статистичними функціями МИН (MIN) і МАКС (MAX), підрахувати *мінімальну* й *максимальну вагу та зріст* і записати значення у відповідні комірки С10, С11 та D10, D11 відповідно.

**11.** Вкладка Формули *"Показати формули"* дозволить відобразити їх в листі.

#### **Контрольні питання**

- 1. Які завдання найкраще вирішувати за допомогою табличного процесора?
- 2. Що таке книга? лист?
- 3. Що таке комірка?
- 4. Як відбувається введення даних в комірку?
- 5. Які типи даних може містити електрона таблиця Excel?
- 6. Як здійснювати виділення комірок за допомогою маніпулятора миші та клавіатури?
- 7. Як працювати з виділеними комірками за допомогою буфера обміну?

#### **ЛАБОРАТОРНА РОБОТА 4**

#### **Тема: Статистична обробка даних**

<span id="page-15-0"></span>При оцінці мінливості кількісних показників обчислюють ряд величин. **Середнє арифметичне**:

$$
\bar{x} = \frac{x_1 + x_2 + x_3 + \ldots + x_n}{n} = \frac{\sum x}{n},
$$

де *x*1*, x*2*, …, x<sup>n</sup>* – значення варіюючої ознаки, тобто значення окремих варіант; *n* – кількість варіант (спостережень).

**Середнє квадратичне відхилення**:

$$
\sigma = \sqrt{\frac{\sum (x_i - \overline{x})^2}{n}},
$$

де  $x_i - \bar{x}$  – відхилення від середньої арифметичної;

 $\sum (x_i - \overline{x})^2$  <sub>—</sub> сума квадратів відхилень.

Коефіцієнт варіації  $(C_v)$ :

$$
C_{v}=\frac{\sigma}{\bar{x}}\cdot100.
$$

**Похибка середньої арифметичної** для малої вибірки:

$$
m_{\overline{x}} = \frac{\sigma}{\sqrt{n-1}}.
$$

**Похибка середнього квадратичного відхилення** (*mσ*):

$$
m_{\sigma}=\frac{\sigma}{\sqrt{2n}};
$$

**Похибка коефіцієнта варіації** (*mCv*):

$$
m_{C_v}=\frac{Cv}{\sqrt{2n}}.
$$

**Критерій достовірності різниці** (*td*):

$$
t_d = \frac{\bar{x}_1 - \bar{x}_2}{\sqrt{m_{\bar{x}_1}^2 + m_{\bar{x}_2}^2}},
$$
 afo  $t_d = \frac{d}{m_d}$ ,

де 
$$
d
$$
 – різниця між двома середніми арифметичними  $\bar{x}_1 - \bar{x}_2$ ;  
\n $m_d$  – похибка вибіркової різниці  $\sqrt{m_{\bar{x}_1}^2 + m_{\bar{x}_2}^2}$ .  
\n**Число ступенів свободи**:

$$
\gamma=n_1+n_2-2,
$$

де *n*1*, n*<sup>2</sup> – об'єми порівнюваних вибірок. Оцінюючи ступінь достовірності різниці, розрізняють три рівні достовірності:  $P \ge 0.95$ ;  $P \ge 0.99$ ;  $P \ge 0.999$ . Їм відповідають мінімальні значення критерію достовірності, які знаходять за таблицею Cтьюдента в залежності від числа ступенів свободи.

#### **Визначення мінливості кількісних показників засобами табличного процесора Excel**

*Завдання.* Чистопородні телята контрольної групи мали середньодобовий приріст живої маси 600+v, 520+v, 485+v, 515+v і 555+v г, а у групі дослідних помісей – 605+v, 630+v, 600+v, 690+v і 625+v г., де v – номер варіанту.

Необхідно встановити наступне:

1. Значення біометричних показників *x* , σ, С*V*, їх похибок *m*.

2. В якій групі телят була вищою мінливість ознаки (середньодобового приросту)?

3. За якими статистичними показниками зроблено цей висновок?

4. Чи достовірна різниця середньодобових приростів живої маси між телятами дослідної та контрольної груп (*td*) та рівень її імовірності?

Таблиця для обчислень:

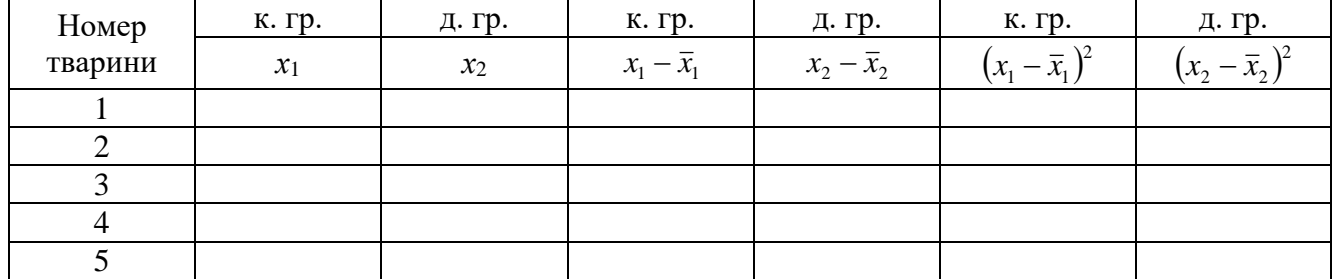

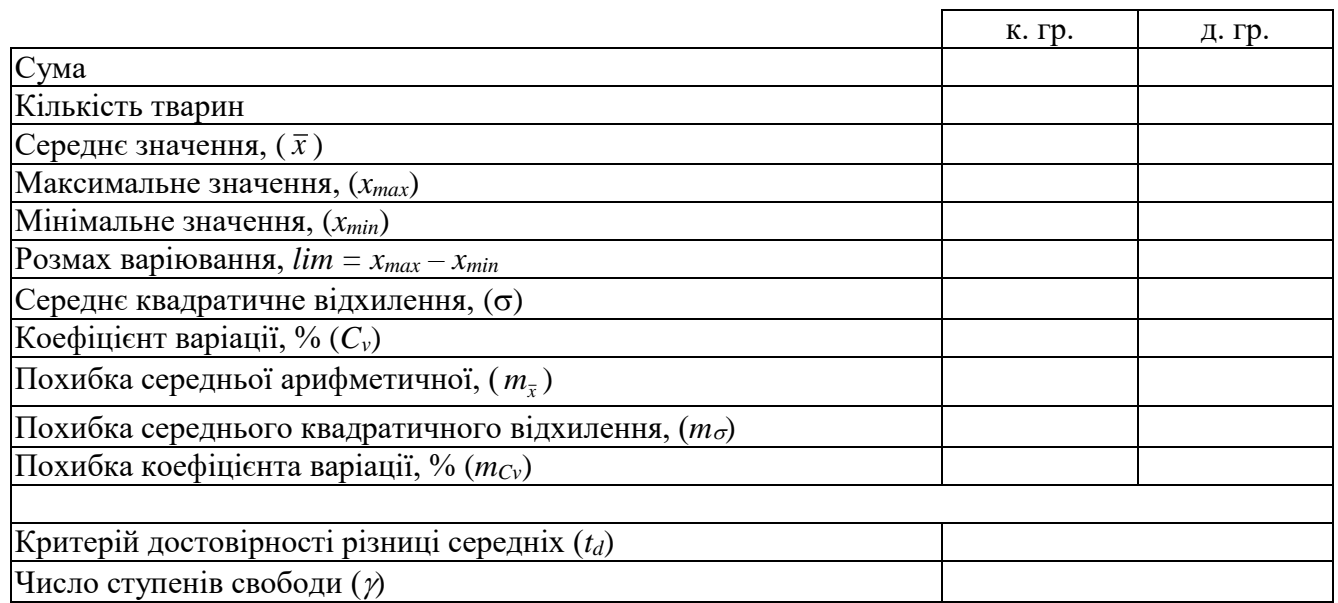

#### *Висновок*

1. Більш висока мінливість середньодобових приростів живої маси спостерігалась

у телят и групи.

2. Цей висновок зроблено на основі таких статистичних показників:

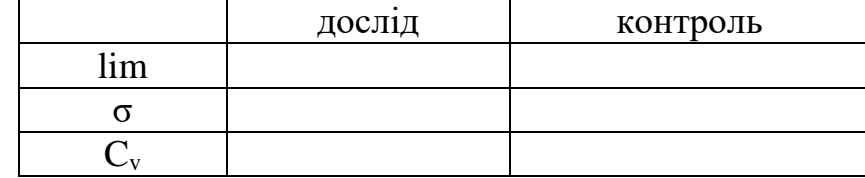

Основним статистичним показником, за яким порівнюють ступінь мінливості однойменних ознак різних груп, є коефіцієнт варіації, який у контрольній групі на % більший, ніж у дослідній.

3. Встановлено, що середньодобовий приріст живої маси у телят дослідної групи був на г вищим, ніж у телят контрольної групи. Ця різниця є статистично достовірною з імовірністю Р=\_\_\_\_\_.

*Додаток 1.*

#### **Значення критерію Стьюдента при трьох порогах достовірності (***Р***) і різному числі ступенів свободи**

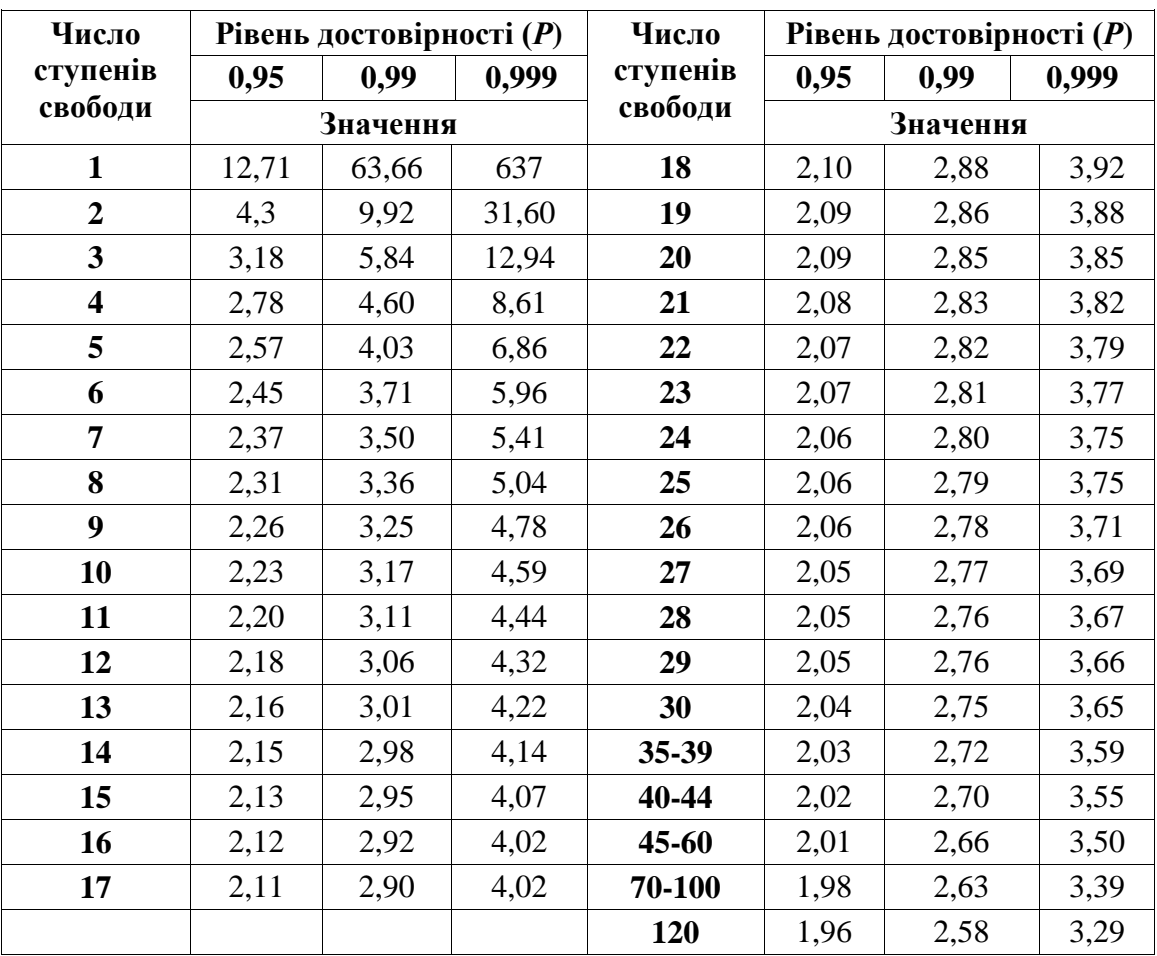

### **ЛАБОРАТОРНА РОБОТА 5**

#### **Тема: Розв'язування задач оптимізації.**

<span id="page-18-0"></span>Необхідно скласти оптимальний добовий раціон годівлі на стійловий період для дійних корів живою масою 530 кг. Вимоги до раціону для кожного варіанту наведені в таблиці 2.

*Таблиця 2*

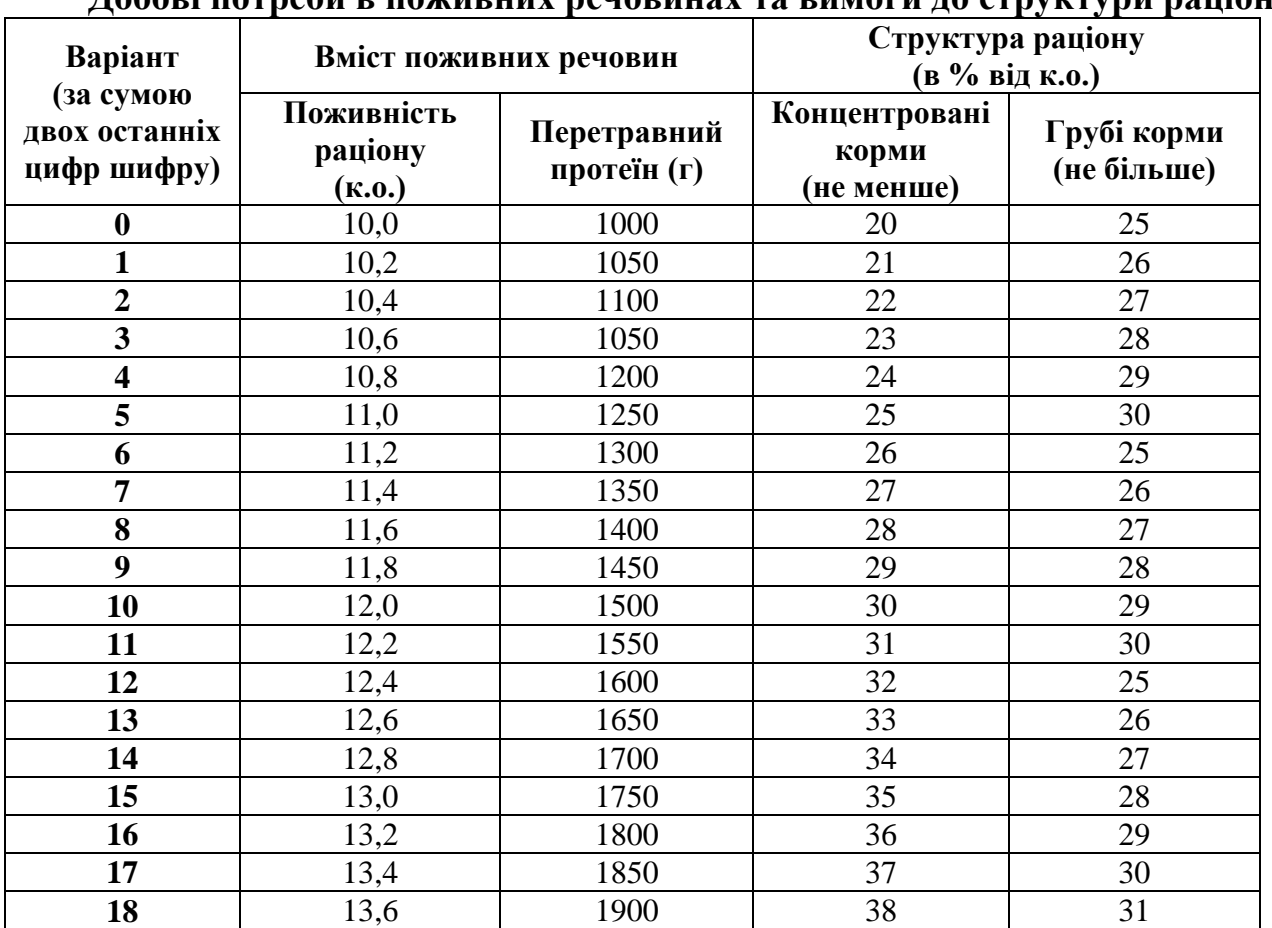

**Добові потреби в поживних речовинах та вимоги до структури раціону**

Раціон складається з трьох видів кормів: комбікорму, сіна конюшини і кукурудзяного силосу. Вміст поживних речовин в одиниці кожного виду корму наведено в табл. 3.

*Таблиця 3*

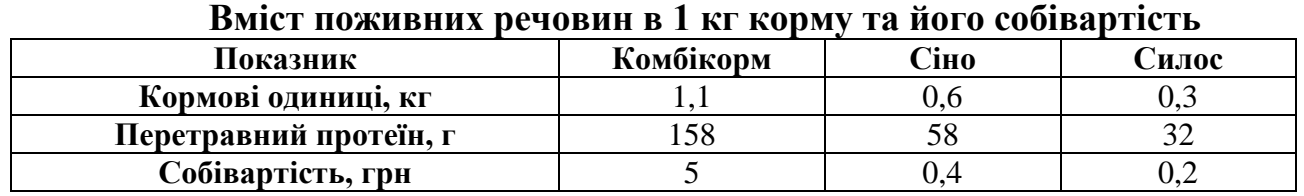

При розв'язуванні задачі за критерій оптимальності розв'язку слід прийняти мінімальну собівартість добового раціону при умові забезпечення потреб тварини в поживних речовинах.

#### **Зразок виконання завдання**

*б*) Необхідно скласти оптимальний добовий раціон годівлі на стійловий період відповідно до таких вимог:

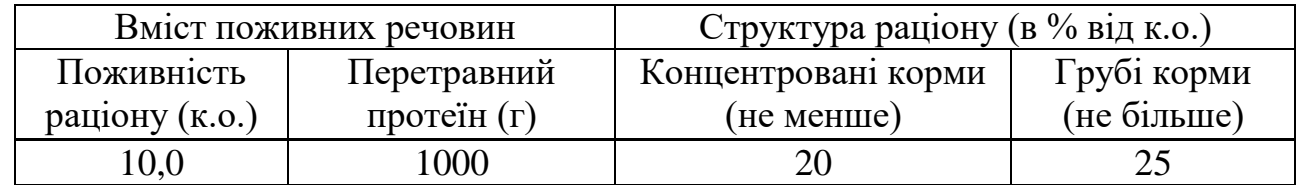

Математична модель задачі:

Основні невідомі:

*Х1* – кількість комбікорму, *Х2* – кількість сіна, *Х3* – кількість силосу в добовому раціоні.

Критерій оптимізації задачі: *Z* – мінімальна собівартість добового раціону годівлі тварин.

Функція мети задачі:

$$
Z = 5*XI + 0.4*X2 + 0.2*X3 \rightarrow \min
$$

Основні обмеження задачі:

$$
1,1^*X1 + 0,6^*X2 + 0,3^*X3 \ge 10,0
$$
  
\n
$$
158^*X1 + 58^*X2 + 32^*X3 \ge 1000
$$
  
\n
$$
1,1^*X1 \ge (10^*0,2)
$$
  
\n
$$
0,6^*X2 \le (10^*0,25)
$$

Додаткові обмеження задачі:

$$
XI \ge 0; \ X2 \ge 0; \ X3 \ge 0
$$

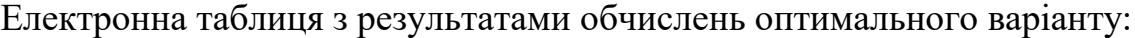

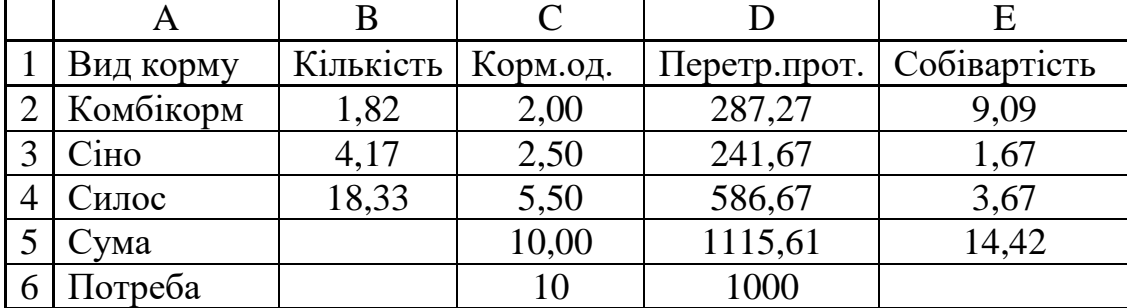

#### **Висновок:**

Мінімальну собівартість 14,42 грн. буде мати такий добовий раціон: комбікорму – 1,82 кг, сіна – 4,17 кг, силосу – 18,33 кг. При цьому всі потреби тварини будуть задоволені і поживність раціону буде більшою від мінімальної потреби на 115 г перетравного протеїну.

## <span id="page-20-0"></span>**ЗАГАЛЬНА ХАРАКТЕРИСТИКА СУБД ACCESS. МЕТОДИКА РОБОТИ З БАЗОЮ ДАНИХ**

#### **ЛАБОРАТОРНА РОБОТА 6**

#### <span id="page-20-1"></span>**Тема: Створення структури бази даних. Типові приклади баз даних у зоофізіотерапії.**

*Мета. Оволодіння технологією створення баз даних засобами Ms Access та роботи з ними.*

Microsoft Access входить до складу Microsoft Office і працює в середовищі Windows.

У СУБД MS Access підтримується реляційна модель даних. Вона орієнтована на роботу з таблицями баз даних формами, запитами, звітами, сторінками, макросами, модулями.

*Таблиці баз даних* користувач створює для збереження даних, які стосуються об'єктів предметної ділянки. *Форми* призначені для введення, перегляду та корегування взаємопов'язаних даних у базі в зручному вигляді, який може відповідати звичайному вигляду документа. *Запити* користувач створює для вибору потрібних даних з однієї або кількох взаємопов'язаних таблиць. *Звіти*  призначені для формування вихідного документа, що виводиться, як правило, на друкування. *Сторінки –* для створення Web-сторінок спеціального типу, що забезпечують перегляд і роботу з базами даних з Інтернету чи Інтранету. *Макроси*  містять опис дій, які мають бути виконаними у відповідь на певні події. Кожна дія реалізується макрокомандою. *Модулі* містять програми, складені мовою Visual Basic які користувач розробляє для реалізації нестандартних процедур під час створення додатків. Visual Basic – це наочний графічний засіб об'єктоорієнтованого програмування.

#### **ХІД РОБОТИ**

Гуртова база уклала договір із торговельними підприємствами на постачання товарів. Необхідно здійснити контроль за виконанням плану поставки товарів. Використовуючи пакет Ms Access проаналізувати результати. Підсумкову інформацію видати на друк.

Планові і фактичні дані про постачання товарів торговельним підприємствам наведені в таблиці.

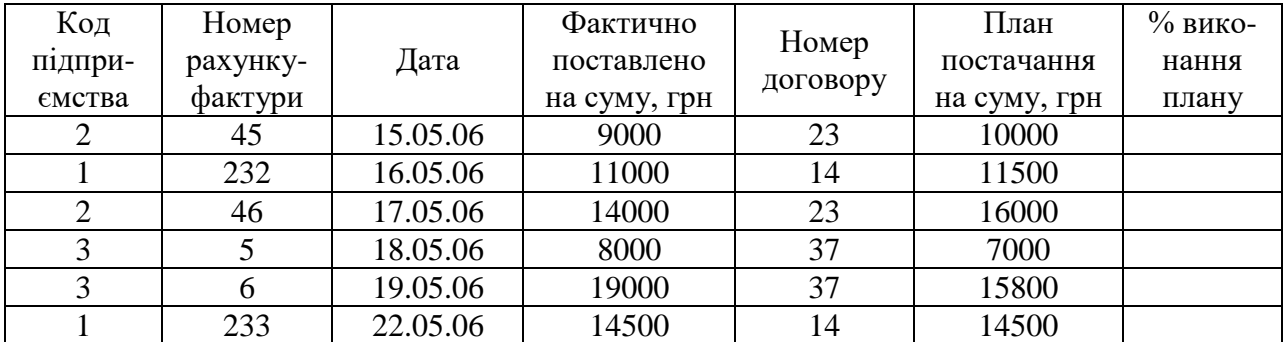

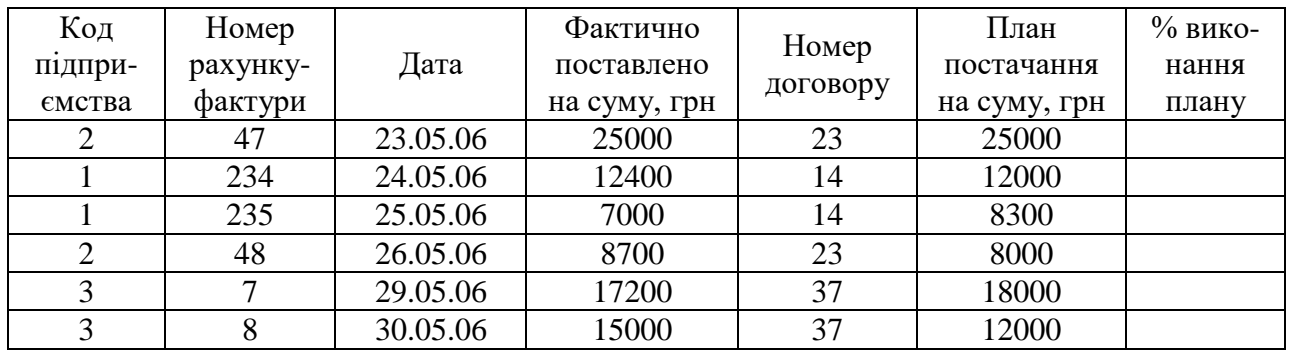

#### **1. Запустити пакет Ms Access та створити нову базу даних.**

Файл бази даних зберегти на диску D: у своїй папці.

2. Використовуючи Конструктор, створити таблиці, необхідні для представлення даних про планові та фактичні надходження товарів.

Таблиці бази даних:

Довідник підприємства. Довідник одиниць виміру. Довідник товару. Реєстр договорів. Реєстр рахунків-фактур. Товар за рахунком-фактурою. Планові показники.

Нижче наведена структура кожної таблиці:

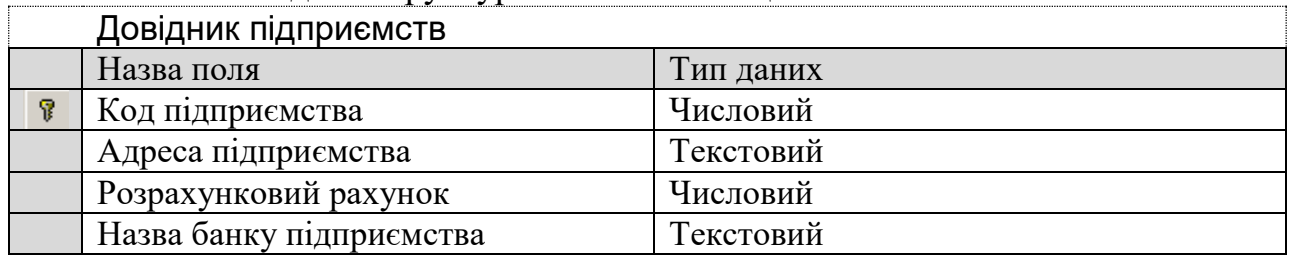

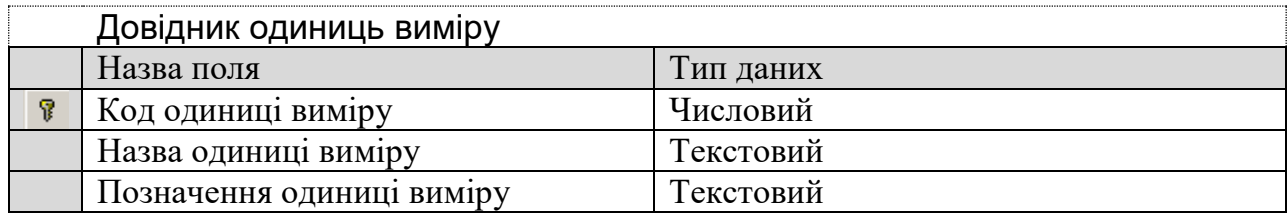

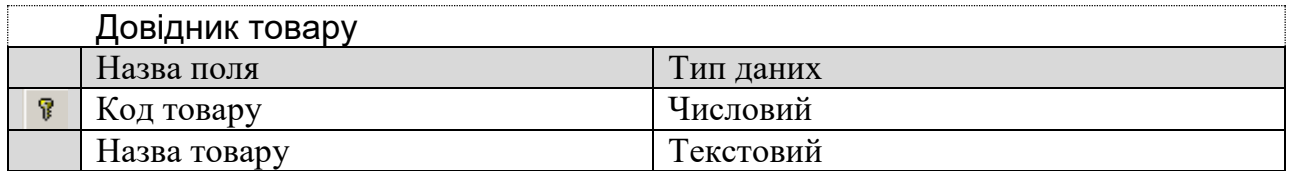

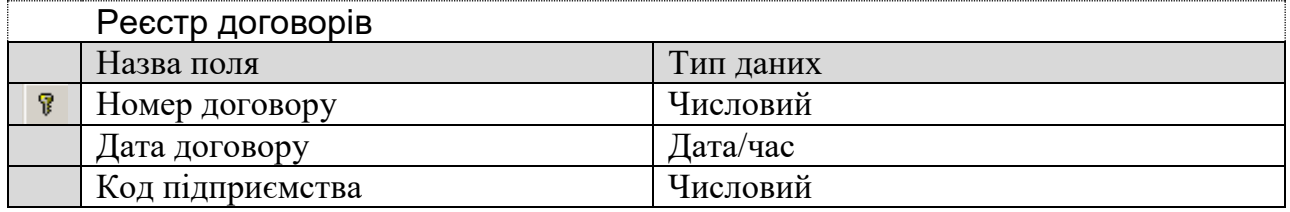

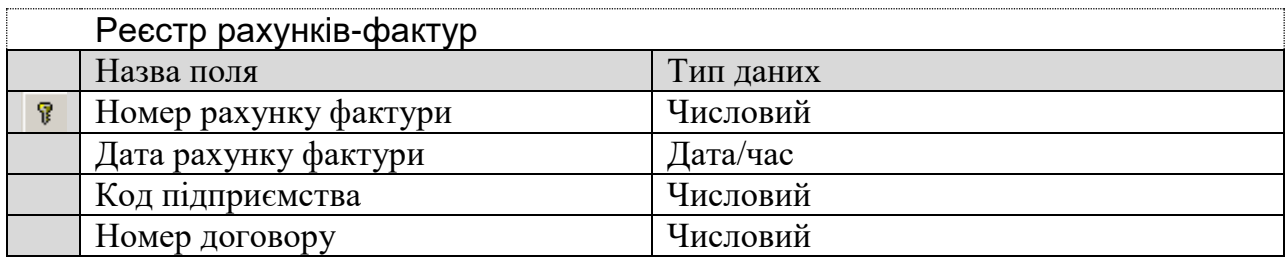

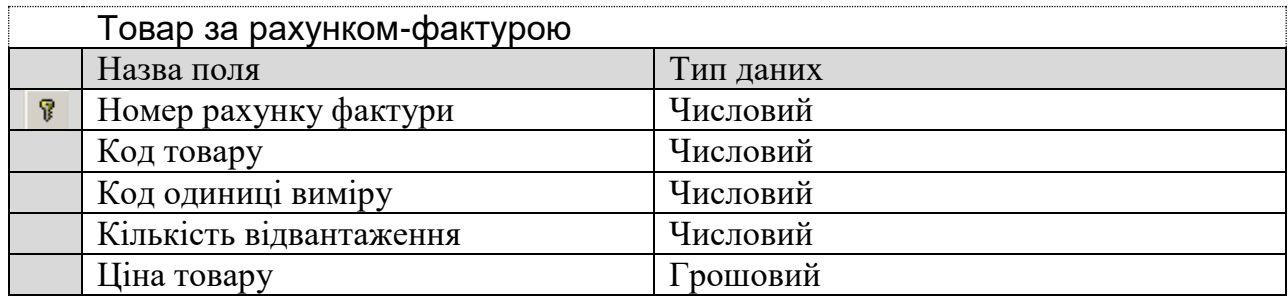

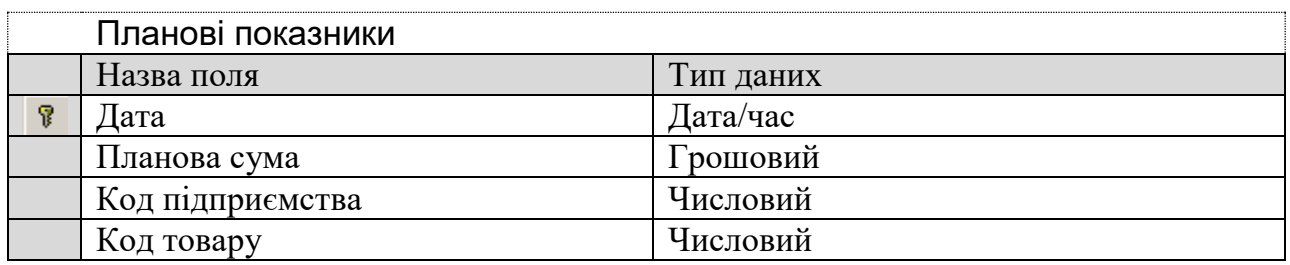

3. Створити зв'язки між таблицями.

На панелі інструментів вибрати Работа с базами данных і натиснути кнопку В Схема данных. У вікні Схема данных додати усі таблиці використовуючи кнопку Добавить. Після того встановити зв'язки за допомогою лівої кнопки мишки: при натиснутій кнопці мишки перетягнути поле однієї таблиці у відповідне поле іншої. В результаті відкриється вікно Изменение связей, в якому необхідно відмітити опцію Обеспечение целостности данных. Якщо зв'язок не створився, то необхідно перевірити типи даних цих полів за допомогою Конструктора.

Після створення усіх зв'язків вікно Схема данных буде мати такий вигляд:

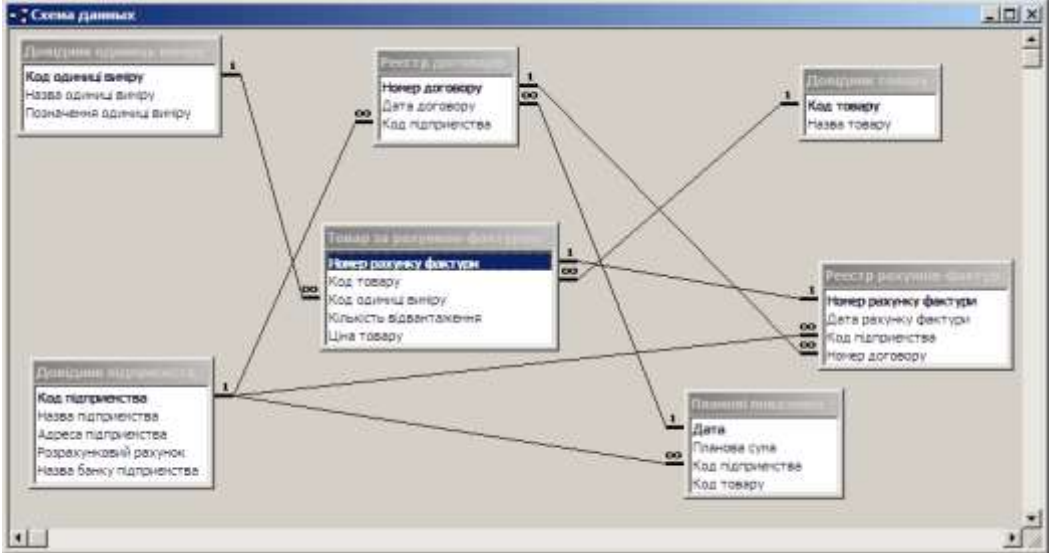

4. Заповнити усі таблиці необхідною інформацією.

По черзі відкрити кожну таблицю, подвійним клацанням лівою кнопкою мишки на назві таблиці, і ввести дані.

5. Створити запит "Фактична поставка".

Для побудови такого запиту необхідно використати таблиці Реєстр рахунків-фактур та Товар за рахунком-фактурою. З таблиці Реєстр рахунківфактур вибрати такі поля: Номер рахунку-фактури, Дата рахунку-фактури, Код підприємства, Номер договору. Таблицю Товар за рахунком-фактурою використати для створення в запиті розрахункового поля Фактично поставлено: [Товар за рахунком-фактурою]![Кількість відвантаження] \*

[Товар за рахунком-фактурою]![Ціна товару].

Структура запиту "Фактична поставка":

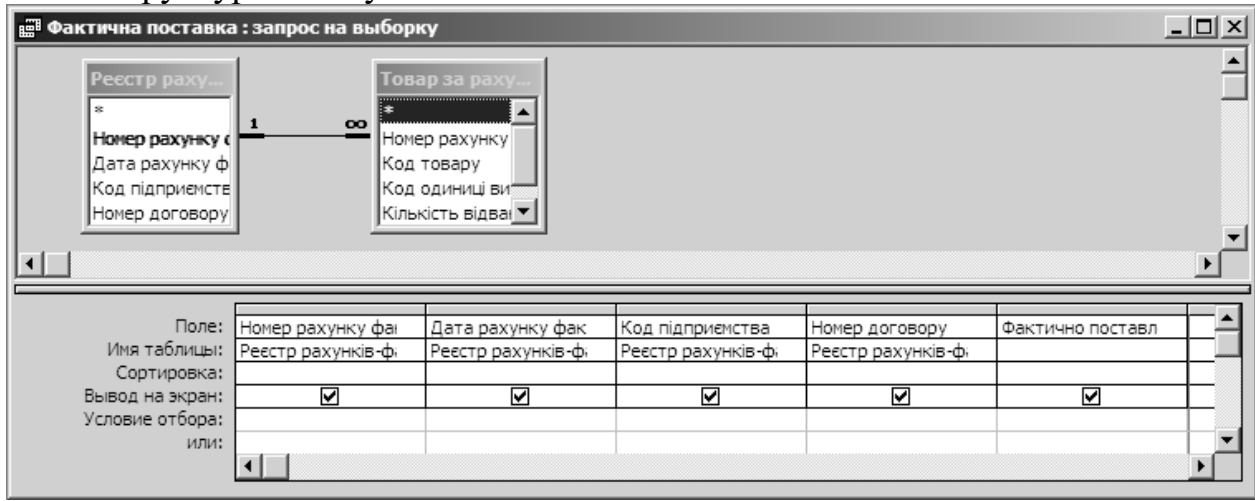

6. Створити запит "Фактична поставка товару за асортиментом".

Для побудови такого запиту необхідно використати таблиці Реєстр рахунків-фактур та Товар за рахунком-фактурою та Довідник матеріалу. У запиті відобразити такі поля: Дата рахунку-фактури, Код підприємства, Код товару, Назва матеріалу та розрахункове поле Фактично поставлено:

[Товар за рахунком-фактурою]![Кількість відвантаження] \*

[Товар за рахунком-фактурою]![Ціна товару].

Структура запиту "Фактична поставка товару за асортиментом":

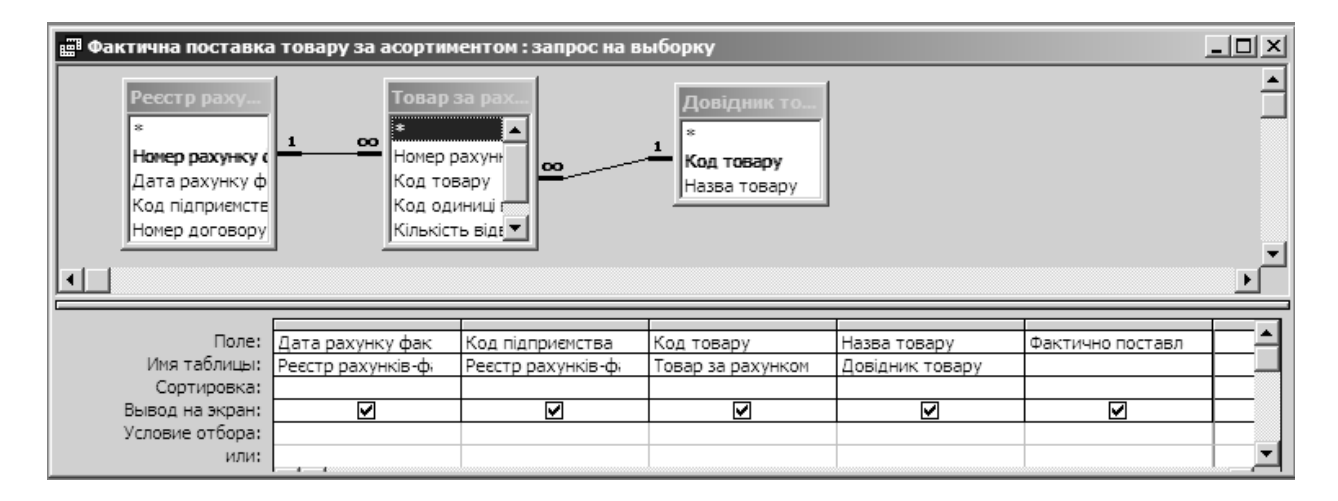

7. Створити запит "Виконання плану".

Для побудови такого запиту необхідно використати таблицю Планові показники та запит Фактична поставка. У запиті відобразити такі поля: Дата, Код підприємства, Планові показники, Фактично поставлено та розрахункове поле % виконання плану:

([Фактична поставка]![Фактично поставлено] /

[Планові показники]![Планові показники])\*100

Структура запиту "Виконання плану":

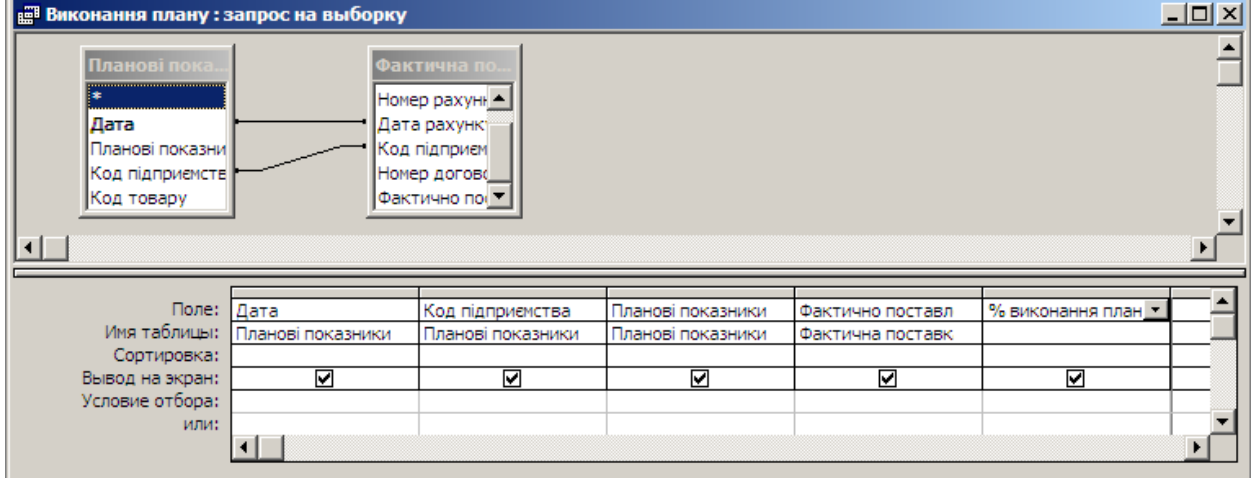

- 8. На основі створених запитів створити Звіти.
- 9. Створити Форми для заповнення таблиць бази даних.
- 10. Зберегти файл і відправити роботу викладачеві.

#### **Контрольні питання**

- 1. Що таке дані?
- 2. Що таке база даних, банк даних?
- 3. Що таке СУБД?
- 4. Для чого призначені СУБД?
- 5. Дайте визначення поняття предметної сфери.
- 6. Яка модель даних називається реляційною?
- 7. Назвіть основні етапи роботи з базою даних.
- 8. Що таке індекс, індексне поле?
- 9. Для чого призначені Таблиці баз даних?
- 10. Для чого призначені Запити?
- 11. Для чого призначені Звіти?
- 12. Для чого використовуються Форми?

# <span id="page-25-0"></span>**ОСНОВИ МЕРЕЖЕВИХ ІНФОРМАЦІЙНИХ ТЕХНОЛОГІЙ ЛАБОРАТОРНА РОБОТА 7**

#### <span id="page-25-1"></span>**Тема: Види комп'ютерних мереж. Середовища передавання даних. Апаратні засоби та обладнання комп'ютерних мереж.**

*Мета роботи* Ознайомитися з основними характеристиками та параметрами середовища передавання даних та лініями зв'язку у комп'ютерних мереж.

#### **Теоретичні відомості**

*Комп'ютерна мережа* – це сукупність комп'ютерів та інших пристроїв, зв'язаних каналами передавання даних.

Комп'ютерна мережа забезпечує:

- Колективне опрацювання даних користувачами
- Обмін файлами та іншими даними між користувачами
- Спільне використовувати програми
- Спільне використання принтерів, модемів та ін.

Комп'ютерні мережі поділяються на: персональну, локальну, міську та глобальну мережі.

*Персональна мережа* – це мережа, побудована «навкруг» людини. Такі мережі покликані об'єднувати усе персональне електронне обладнання користувача (телефони, ПК, ноутбуки, гарнітури і т. д.). Такими стандартизованими мережами в наш час є Bluetooth, ZigBee, Piconet.

*Локальна комп'ютерна мережа* – це комп'ютерна мережа, що зв'язує декілька станцій в одній локальній зоні радіусом не більше 1-2 км, які обмежені, наприклад, однією будівлею, одним підприємством (організацією), відділом, цехом тощо, і використовує на цій території засоби і способи зв'язку, які орієнтуються на даний тип передачі даних.

*Міська мережа* – це комп'ютерна мережа, що розміщена на території міста і призначена для передачі даних між підприємствами (організаціями). Як правило, підприємство (організація) використовує вузол або станцію для підключення до МКС.

*Глобальна комп'ютерна мережа* – це комп'ютерна мережа, що охоплює значну територію (країна, континент, континенти) і призначена для передачі даних між підприємствами (організаціями), які використовують вузол або станцію для підключення до МКС. В глобальних обчислювальних мережах використовуються телефонні (комутовані чи некомутовані), радіо-, супутникові та інші канали зв'язку.

Локальні мережі можуть бути *однорангові* і *на основі сервера*. У одноранговій мережі всі комп'ютери рівноправні: немає ієрархії серед комп'ютерів і немає виділеного (англ. dedicated) сервера. Кожен комп'ютер функціонує і як клієнт, і як сервер – інакше кажучи, немає окремого комп'ютера, відповідального за всю мережу. Користувачі самі вирішують, які дані на своєму комп'ютері зробити доступними по мережі.

Однорангові мережі найчастіше об'єднують не більше 10 комп'ютерів. Звідси їх інша назва – робоча група (англ. workgroup), тобто невеликий колектив користувачів.

Якщо до однорангової мережі підключити більше 10 користувачів, вона може не справитися з обсягом поставлених перед нею завдань. Тому більшість мереж мають іншу конфігурацію – вони працюють на основі виділеного сервера. Виділеним називається такий сервер, який функціонує тільки як сервер і не використовується як клієнт або робоча станція. Він оптимізований для швидкої обробки запитів від мережевих клієнтів і для підвищення захищеності файлів і каталогів.

Існують так типи серверів: сервери файлів і друку, сервери застосунків, поштові сервери, сервери факсів, комунікаційні сервери, сервери служб каталогів.

Для об'єднання комп'ютерів у мережу слід, щоб кожний комп'ютер мережі містив *мережевий адаптер,* який дозволить комп'ютеру отримувати інформацію з мережі та передавати дані в мережу, а також з'єднати комп'ютери лініями зв'язку (кабелями), по яким буде відбуватися передача даних між комп'ютерами, та іншими підключеними до мережі пристроями (принтерами, сканерами і т.д.).

Лінії (канали) зв'язку забезпечують передавання і поширення сигналів від передавача до приймача.

*Лінія зв'язку* або *канал зв'язку* складається в загальному з фізичного середовища, яким передаються електричні інформаційні сигнали, апаратури передавання даних і проміжної апаратури.

*За характером з'єднання* лінії зв'язку поділяються на:

магістральні, що з'єднують міста, країни та континенти;

зональні (місцеві), які з'єднують локальні мережі певної території (області, міста);

- абонентські лінії доступу, що забезпечують під'єднання окремих користувачів та локальних мереж до магістральних або зональних ліній.

*За типом підключення* лінії зв'язку поділяють на:

- комутовані телефонні лінії, в яких для організації каналу передавання даних використовуються звичайні телефонні канали та модеми;

- виділені лінії, що використовуються для міжмережевого зв'язку;

- оптоволоконні лінії, використовуються як на магістральних, так і на невеликих, місцевих мережах;

- радіорелейні лінії;

- супутникові канали зв'язку та ін.

Лінії зв'язку можуть бути *проводові* і *безпроводові* (радіозв'язок). У свою чергу дротовий зв'язок може реалізовуватися електричним кабелем та оптоволоконною лінією. Радіозв'язок здійснюється супутниковими каналами із застосуванням космічних ретрансляторів, радіорелейними лініями із застосуванням наземних ретрансляторів і засобами стільникового зв'язку з використанням мережі наземних базових станцій.

*Фізичне середовище передавання даних* може являти собою кабель, а також земну атмосферу або космічний простір, якими поширюються електромагнітні хвилі.

Дані середовищем передавання можуть спрямовуватися у прямому та зворотному напрямках. Якщо дані комунікативним середовищем передаються лише в одному напрямку, такий режим передавання називається *симплексним*. Якщо дані середовищем передавання спрямовуються в обидва напрямки одночасно, такий режим називається *дуплексним*, якщо не одночасно – *напівдуплексним*.

У KM також розрізняють природні і штучні середовища передавання даних.

*Природне середовище* – це існуюче в природі середовище, наприклад, атмосфера Землі. Можливо також використання інших середовищ – безповітряного простору, води, ґрунту і т. п.

*Штучні середовища* спеціально виготовлені для використання як середовище передавання даних. Наприклад, кабелі.

Найбільш поширеними є коаксіальний, скручена пара та волоконнооптичний кабель.

*Коаксіальний кабель* на початку розвитку локальних мереж як середовище передавання був найбільш поширений (рис. 1). Розрізняють "товстий" і "тонкий"

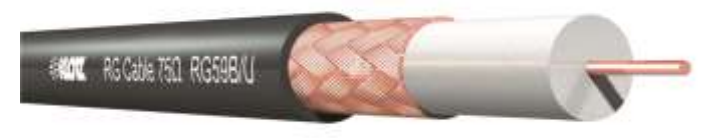

Рис. 1. Коаксіальний кабель

кабель. Допустима максимальна довжина "товстого" коаксіального кабелю становить 500 метрів. Максимально допустима довжина "тонкого" кабелю становить 185 метрів.

Сьогодні тонкий коаксіальний кабель найчастіше використовують, проектуючи локальні мережі з використанням шинної архітектури Ethernet. Для підключення кабелю служить роз'єм BNC (bayonet nut connector), що встановлюється власне на кабель і T-коннектор.

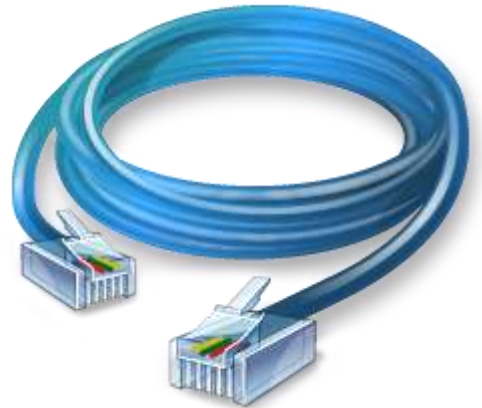

Рис. 2. Скручена пара з роз'ємом RJ-45

*Скручена (вита) пара* (англ. *twisted pair*) в даний час є найбільш поширеним середовищем передачі сигналів в локальних мережах і являє собою вид мережевого кабелю з однією або декількома парами ізольованих провідників, скручених між собою (рис. 2). Підтримує передачу даних на відстань до 100 метрів. На довших відстанях сигнал через загасання не розпізнається. Якщо передача даних на більшу відстань все ж таки необхідна, потрібно скористатися повторювачем.

Залежно від наявності захисту – електрично заземленої мідної сітки або алюмінієвої фольги

навколо скручених пар, визначають різновиди даної технології:

- неекранована вита пара (UTP Unshielded twisted pair);
- екранована вита пара (STP Shielded twisted pair);
- фольгована вита пара (FTP Foiled twisted pair);
- фольгована екранована вита пара (SFTP Shielded Foiled twisted pair). Існує декілька категорій кабелю, які нумеруються від CAT1 до CAT7.

Кабелі UTP / STP використовуються в мережах Ethernet, Token Ring і ARCnet. Найчастіше використовується кабель 5-ї категорії – 4-парний кабель, це і є, те, що зазвичай називають кабель «вита пара», завдяки високій швидкості передачі, до 100 Мбіт/с при використанні 2 пар і до 1000 Мбіт/с, при використанні 4 пар, є найпоширенішим мережевим носієм, що використовується в комп'ютерних мережах дотепер. При прокладанні нових мереж користуються дещо вдосконаленим кабелем CAT5e, який краще пропускає високочастотні сигнали.

Для підключення кабелю використовують роз'єм RJ-45.

*Волоконно-оптичний кабель* – конструкція з одного або кількох ізольованих один від одного оптичних волокон (оптоволокно), розміщених у центрі товстої захисної трубки, покритої зовнішньою оболонкою (рис. 3).

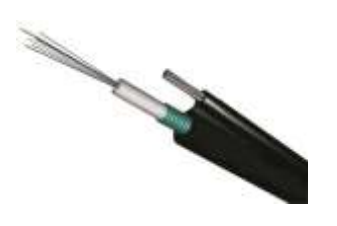

Рис. 3. Волоконнооптичний кабель

Світлові імпульси генеруються лазером або світлодіодом та передаються світловодом до приймача, що виконаний на основі фотодетектора. Світлові сигнали у порівнянні з електричними майже не підлягають затуханню, їм не шкодять зовнішні електромагнітні впливи, а швидкість передавання даних – найвища і становити 20 Тбит/с. Це дозволяє передавати дані на великі відстані (до кількох десятків кілометрів). Сьогодні такі лінії передавання даних

з'єднують віддалені потужні сервери в мережі Internet. Розрізняють одномодове і багатомодове волокно.

Найбільш поширені роз'єми типу ST, SC, FC і LC.

#### **Порядок виконання роботи**

- 1. Розглянути середовища передавання даних та види кабелів ЛКМ.
- 2. У звіті до лабораторної робот дати відповіді на контрольні питання.

#### **Контрольні питання**

- 1. Що таке комп'ютерна мережа?
- 2. Які є види мереж, їх характеристика?
- 3. Які основні базові топології мережі.
- 4. Що таке локальна мережа?
- 5. Що таке "сервер мережі" та "робоча станція"?
- 6. Що таке "однорангова мережа".
- 7. Що таке "ієрархічна мережа".
- 8. Які методи доступу в локальних мережах ви знаєте?
- 9. Що таке лінія зв'язку?
- 10. З чого складається лінія зв'язку?
- 11. Які бувають лінії зв'язку за характером з'єднання?
- 12. Які бувають лінії зв'язку за типом підключення?
- 13. Які бувають лінії зв'язку за фізичною природою?
- 14. Які є відомі канали електрозв'язку?
- 15. Чим оптоволоконні лінії відрізняють від проводових?
- 14. Що таке роумінг?
- 15. Що таке фізичне середовище передавання даних?

# <span id="page-29-0"></span>**ІНФОРМАЦІЙНІ РЕСУРСИ ГЛОБАЛЬНОЇ МЕРЕЖІ ІНТЕРНЕТ ЛАБОРАТОРНА РОБОТА 8**

#### <span id="page-29-1"></span>**Тема: Сервіси Інтернет. Засоби організації та проведення відеоконференцій. Хмарні технології.**

*Мета роботи:* набуття практичних навичок роботи з пошуковими системами *Google, Yahoo, Bing, Baidu.*

#### **Теоретичні відомості**

Нині в мережі Internet за різними оцінками розміщено 200-250 млн. документів (Web-сторінок). Тому так само, як для звичайних публікацій, створюються каталоги, довідники і реферативні журнали, для wwwсторінок – спеціальні *пошукові сервери,* які збирають і зберігають характеристики документів у своїх базах даних.

Програмне забезпечення пошукового серверу складається з трьох частин:

 *Програми* – *мережевого робота або spider* (worm, crawler), який постійно переглядає Web-сторінки, які він може знайти в Internet. При кожному звертанні до Web-сторінки він записує усі ULR – адреси, які містяться в ній, і використовує їх для пошуку нових документів в Internet. Додатково пошукові сервери приймають замовлення від користувачів про включення в базу даних відомостей про їхні Web-сторінки, і використовують цю інформацію для розширення пошуку.

 *Програма індексування –* приймає від робота інформацію про URLадреси та всі слова знайденої ним Web-сторінки і записує їх у базу даних у спеціальному форматі. Завдання програми індексування – зв'язати усі слова сторінки з її адресою.

 *Пошукова програма –* починає роботу, як тільки користувач звертається до пошукового серверу з запитом. Вона переглядає базу даних, шукає в ній ключові слова та включає знайдені URL-адреси до списку результатів пошуку.

Пошукові сервери пов'язані між собою. Спеціальні програми-спайдери (павуки) постійно переглядають вузли, корегуючи власні бази даних. Оперативність їх роботи забезпечується за рахунок швидкодіючої апаратури. Так пошуковий сервер altavista.digital.com сканує до 6 млн. сторінок за добу.

Інтерфейс майже всіх пошукових машин стандартизований. У верхній частині головної сторінки розташоване поле для введення запиту будь-якого слова, фрази або спеціального виразу, складеного згідно із синтаксисом мови запитів даного сервера.

Роботу з усіма пошуковими машинами здійснюють у такій послідовності:

- відкривають головну сторінку пошукової машини;
- вводять запит у поле для вводу і натискують Enter або на кнопку *Найти, Поиск, Search;*
- вибирають потрібну сторінку у знайдених пошуковою машиною сторінок.

Пошукові програми різних серверів відрізняються одна від одної. Деякі з них дозволяють для конкретизації пошуку використовувати як ключі цілі фрази, а інші

включають до результатів пошук документи, що містять хоча б одне слово з декількох запитаних.

Для пошуку потрібного Web-ресурсу достатньо завантажити програмубраузер та звернутися за її допомогою до пошукового серверу, вказавши його адресу в рядку *Адрес.*

При зверненні до пошукового сервера за його ім'ям у вікні відкривається сторінка, що містить каталоги з різних тем (наука, спорт, погода, новини і т.ін.) й елементи для виконання контекстного пошуку.

Каталогом є список сайтів за категоріями. Складають такий список спеціалісти, які переглядають вміст сайтів і визначають, якої теми стосується певний ресурс, створюють до нього опис і розміщують посилання на нього у відповідну рубрику. Об'єм посилань, що обробляється таким способом, незначний порівняно з кількістю сайтів Internet, однак перевагою обробки вручну є точна відповідність посилання на сайт рубриці за змістом.

Завдяки каталогам можна вести *спрямований пошук* необхідних даних, переглядаючи зміст каталогів.

Крім цього, пошукові сервери виконують *контекстний пошук,* тобто пошук за вмістом документів, використовуючи власні бази даних.

На сторінці є спеціальне поле, в якому задається запит, що вказується у вигляді виразу, який містить ключові слова для пошуку або їх комбінацію з використанням логічних операторів "І" ("+"), "АБО" (","), "НІ" ("-") та ін. Отриманий від пошукового серверу результат являє собою відсортований список URL-адрес Web-сторінок, що формально задовольняють пошуковому запиту. Крім того, у результатах пошуку наводиться текстова назва Web-сторінки, інколи стислий опис ресурсу.

*Правила створення запитів до пошукових серверів.* На різних серверах програми пошуку використовують різні правила контекстного пошуку: Але є й спільні тенденції при виборі ключових слів, а саме:

1. використовувати ключові слова, характерні саме для конкретної теми, тобто конкретизувати запит

2. використовувати низку службових операторів, які дозволяють уточнити запит, наприклад

a. + – логічний оператор И. Цей оператор припускається і діє першим, тобто запит українські реферати рівнозначний українські+реферати

b. - – логічний оператор НЕТ – дозволяє виключити зі списку результатів документи, які містять слово, що йде після цього оператора

c. | – логічний оператор ИЛИ – дозволяє знайти документи, які містять хоча б одне слово в запиті.

3. задавати порядок дії логічних операторів круглими дужками (), наприклад, якщо необхідно задати документи, в яких зустрічаються слова *львівські підприємства* або *київські підприємства* запит повинен бути такий (львівські|київські) підприємства

4. окрім логічних виразів можливо визначити відстань між словами запиту

a. "…" – подвійні лапки дозволяють знаходити точне словосполучення, вказане в них

b. {…} – фігурні дужки дозволяють знаходити словосполучення, близьке до вказаного в них, тобто на відміну від попереднього оператора граматична форма слів у цьому разі не фіксується.

c. [n, ...] – цей оператор використовується, якщо необхідно обмежити відстань між словами, наприклад [5, мобільний телефон] – будуть знайдені тільки ті документи, в яких слова *мобільний* і *телефон* розташовані у фрагменті тексту, не більшому ніж 5 слів.

5. використовувати оператори, які дозволяють обмежити область пошуку визначеним полем документа.

Title – оператор дозволяє шукати тільки за назвою документа (наприклад, Title (прайс-лист) – знайдені ті документи в назві яких є прайс-лист)

Heading – оператор дає змогу проводити пошук за назвами розділів документів (наприклад, за запитом heading (бізнес-план) будуть знайдені документи, які містять бізнес-план в полі heading документів).

6. вести пошук у реєстрі (пошук у реєстрі ведеться з урахуванням російської, української та англійської морфології)

За замовчуванням пошук здійснюється за повнотекстовою базою даних, для пошуку у реєстрі необхідно поставити прапорець шукати в Реєстрі.

7. можливо обмежити область пошуку окремою темою або регіоном. Для цього необхідно перейти у відповідну тематичну (регіональну рубрику та поставити прапорець «шукати в розділі» або «шукати за регіоном», при цьому пошук буде проводитись за повнотекстовим індексом, якщо поставити ще «шукати в реєстрі», то пошук буде проводитись тільки за описами сайтів у визначеному розділі.

Якість пошуку і кількість знайдених документів багато в чому залежать від конкретного запиту і обсягу бази даних сервера, наприклад, вони відрізнятимуться для запитів *"менеджмент"* і *"менеджмент+підприємство".* На сторінці зазвичай є довідка зі складанням запиту, з якою доцільно ознайомитися перед пошуком.

*Релевантність документа* – це міра того, наскільки точно той або інший документ, знайдений пошуковою системою, відповідає критеріям, зазначеним у запиті користувача. Єдиних поглядів на це поняття немає. Не завжди документ, відзначений пошуковою системою найрелевантнішим за формальними ознаками, буде таким на думку самого користувача.

З метою проведення первинного пошуку на конкретну тему доцільно використати пошукові каталоги. Для фахівців, добре знайомих із ресурсами мережі Internet у своїй галузі, кориснішим є пошук за ключовими словами.

До найпоширеніших пошукових машин у мережі Internet належать:

www.google.com.ua (Google) www.yahoo.com (Yahoo!) www.bing.com (Bing) www.baidu.com (Baidu)

#### **Порядок виконання роботи**

1. Переглянути послідовно Web-сторінки пошукових систем *Google* та ін. Переглянути зовнішній вигляд пошукових систем Yahoo, Bing, налаштування, засоби пошуку і допомоги, каталоги.

2. Вивчити довідку по складанню запитів.

3. Зберегти адресу відкритої сторінки в папці під ім'ям "Пошукові системи" *(Избранное=>Добавить в*);

4. За допомогою каталогів провести спрямований пошук по групі товарів згідно свого варіанту (див. табл. 1).

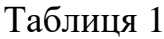

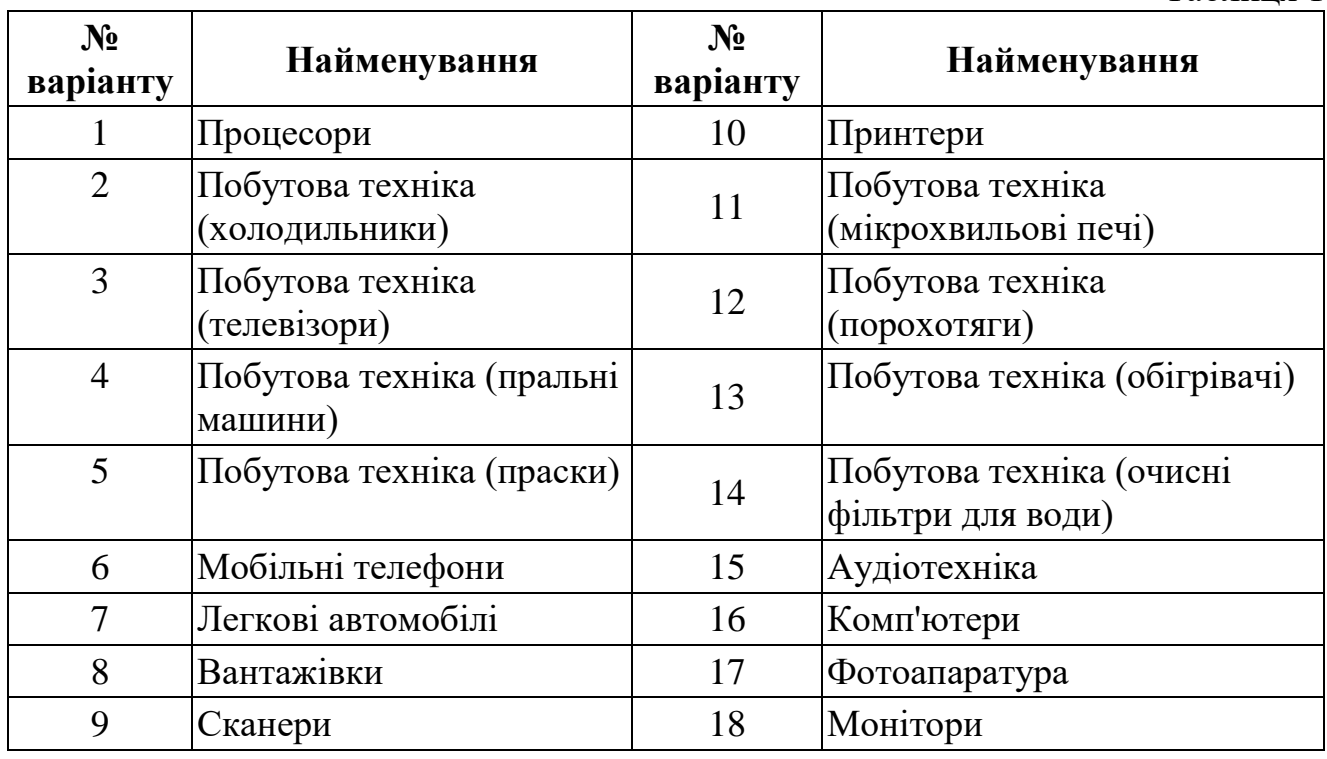

5. За допомогою служб пошуку у мережі Internet (google.com.ua, meta.ua, ukr.net, gala.net, bigmir.net, uaportal.com) виконати пошук документів з комерційною інформацією по групі товарів згідно з варіантом, з вказанням назви, постачальника, числових характеристик, ціни на продукцію, дати виготовлення.

6. За допомогою гіперпосилань виконати перегляд продукції всіх постачальників (дилерів) цього виду продукції.

7. Перенести необхідну інформацію у вигляді таблиць у Word, або у електронні таблиці Excel. Оформити таблиці відповідно до обраного стилю. Зберегти таблицю на диску під ім'ям *Товар.* Таблиця повинна містити не менш як 30 записів обраної продукції від 5 – 10 постачальників.

8. Упорядкувати дані таблиці за назвою постачальників та однією з числових характеристик.

9. Перегляньте матеріали в 2-3 енциклопедіях (uapedia.com.ua, litopys.org.ua).

10. Знайдіть та порівняйте визначення трьох економічних термінів (N, N+5, N+7, де N – номер студента у списку групи):

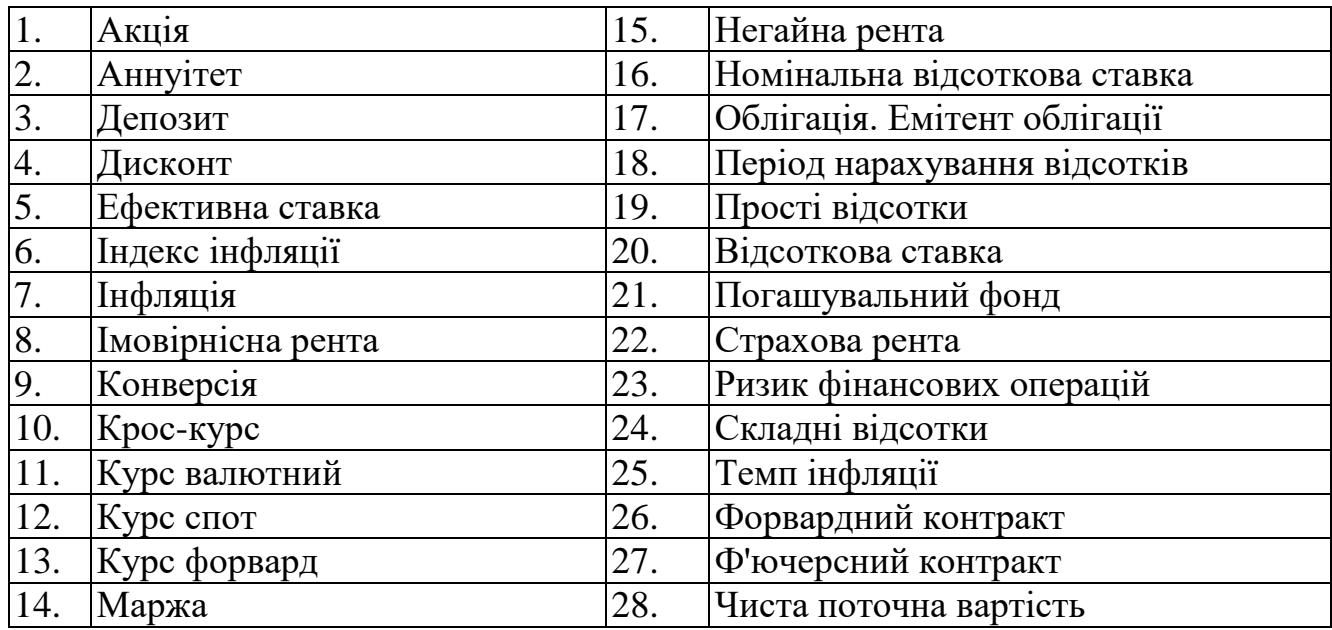

*У звіті по роботі повинні бути* тема та мета роботи; порядок дій по кожному пункту завдання; висновок про роботу. Під час захисту роботи студентом повинні бути представлені файли Товар.doc і адреса Web-сторінок в папці *Избранное.*

#### **Питання для самоконтролю**

1. Що таке пошукова машина? Назвіть основні пошукові сервери, вкажіть які з них україномовні.

2. Чим відрізняється контекстний і спрямований пошук інформації?

3. Як організувати первинний пошук на конкретну тему?

4. Як організувати контекстний пошук (пошук за вмістом документа)? Які логічні оператори при цьому можна використовувати?

5. Які правила для створення запитів до пошукових серверів ви знаєте?

6. Чи відрізняються ці правила при використанні україномовних та російськомовних пошукових серверів?

# **ПЕРЕЛІК ЛАБОРАТОРНИХ РОБІТ**

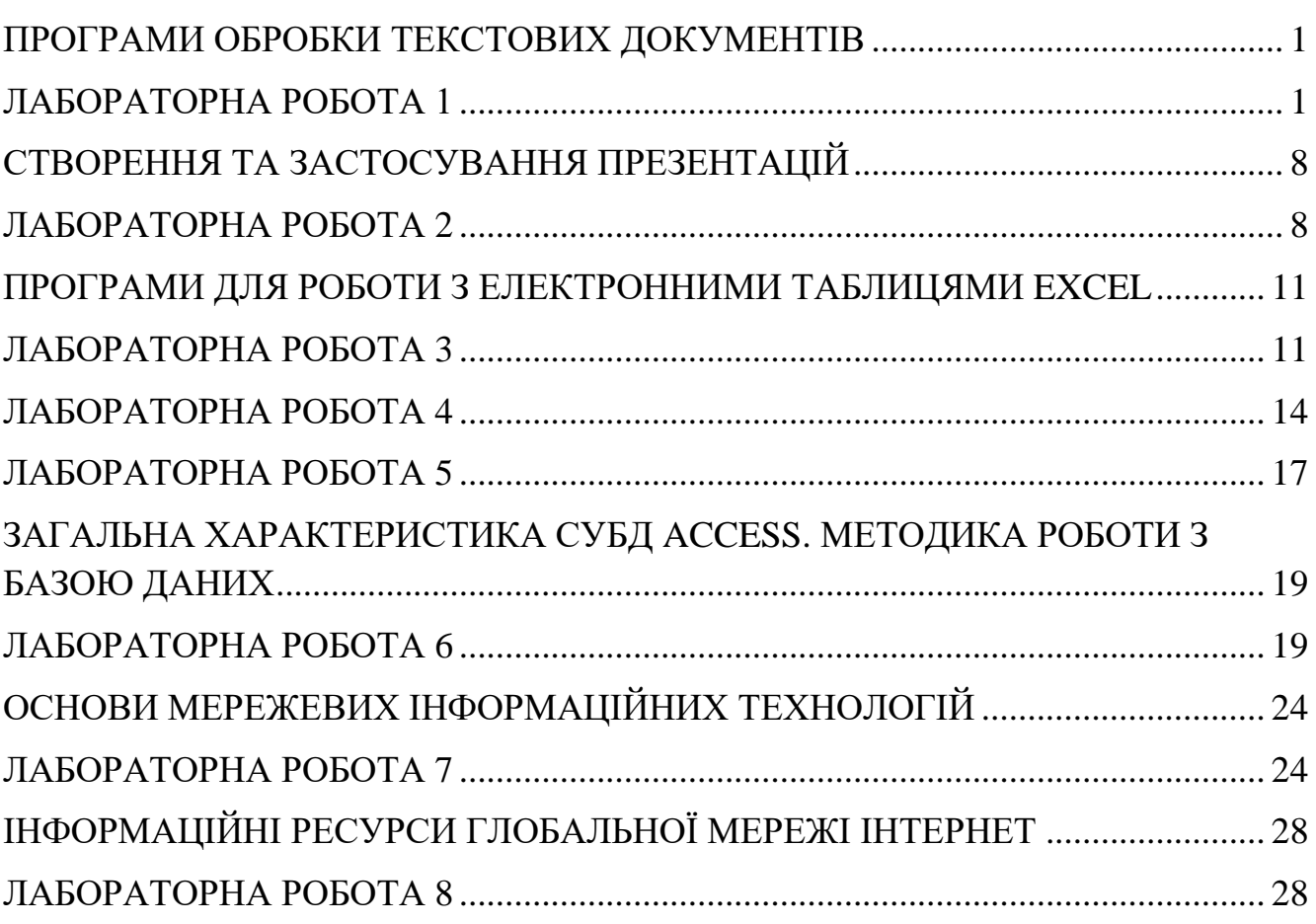